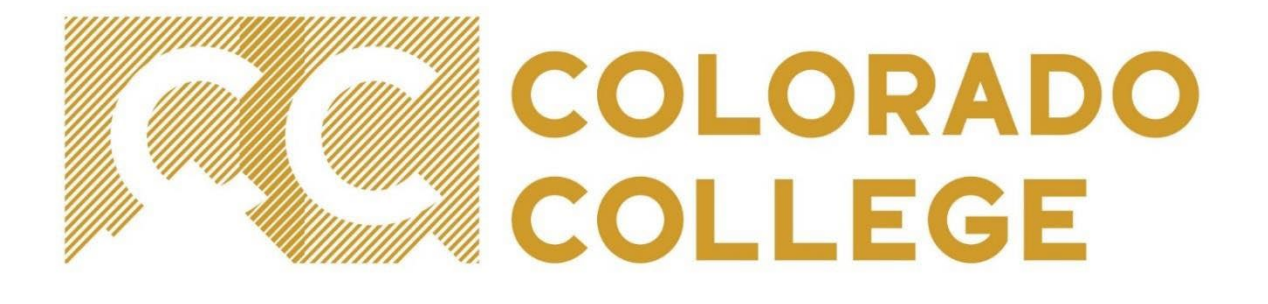

## **EPAF (Electronic Personnel Action Form) Manual for Student Employment**

Office of Student Employment studentemployment@coloradocollege.edu

### **Table of Contents**

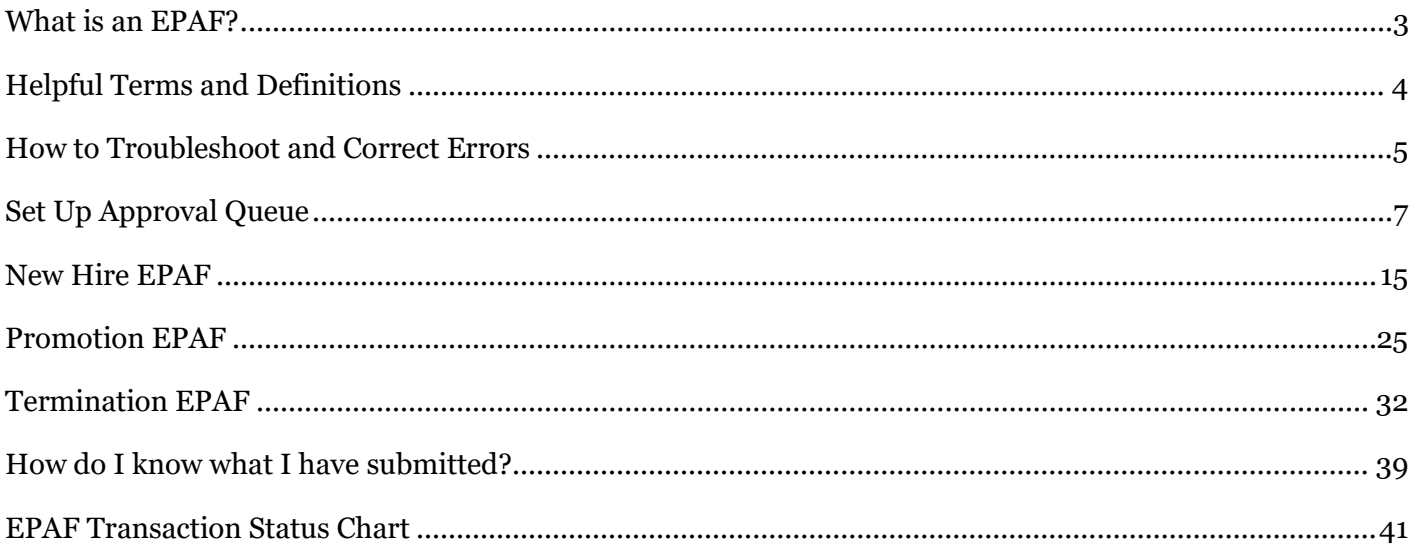

### **What is an EPAF?**

<span id="page-2-0"></span>An EPAF is an Electronic Personnel Action Form; an online form, originated by a department to submit data changes to a student employee's Banner record.

#### The Student Employment EPAFs will allow you to:

- Hire a student employee  $\Box$
- Promote a student employee by both title and pay rate  $\Box$
- Terminate student employee (end job record)  $\Box$

#### Purpose

The purpose of the Student Employment EPAFS is to increase efficiency and accuracy in processing for student employee personnel actions. Supervisors will be able to enter, modify, and track their personnel requests.

#### **Advantages**

With an EPAF, you can quickly find where the process is in the approval queue, or if it is complete and entered into Banner.

#### Policy

- Student Employees will all be paid within the current pay steps  $\Box$
- Promotions will include new title, job description, and pay rate  $\Box$
- Do not share student information  $\Box$

# **Helpful Terms and Definitions**<br>EPAF – Electronic Personnel Action Form (EPAF), used to quickly change information in Banner. The

- <span id="page-3-0"></span>departments will be able to enter desired changes using Banner instead of the traditional referral forms, and watch as the form flows through the approval queue.
- **Originator** The designated department personnel authorized to create an EPAF. The Originator will correctly input the necessary information within the EPAF. This is a very important role as the Originator is the first step in making sure that an employee's appointment is accurately set up and maintained within Banner.
- **Approver/Applier** Approvers are the individuals authorized to review and approve the information within an EPAF. Appliers are individuals who apply the approved EPAFs. For the purpose of student employment, the Student Employment and Communications Manager will be the only approver and applier.
- **EPAF Approval Category** The reason for an update or change. There are three approval categories for student employment. Choosing the right EPAF Approval Category will help avoid Returns for Correction.
	- Hiring for Student Employee, SEHIRE  $\circ$
	- Promotion for Student Employee (Job Title and Hourly Rate), SEPROM  $\circ$
	- Termination for Student Employees, SETERM  $\circ$
- **Effective Date** The date that the EPAF will take effect. This date must be after the last paid date; if not you will receive an error.
- **Warnings** Potential problem with the information entered. A warning informs the originator and applier of potential issues, but will allow the EPAF to process.
- **Errors** Will **not** allow the EPAF to progress to the approval levels. Errors must be corrected.
- **Approval Queue-** the sequence of approver/applier, in this case the Student Employment Manager
- Last paid date- the date payroll was last disbursed to the student. No changes can be made prior to this date as the payroll cycle has already passed.

### **How to Troubleshoot and Correct Errors**

- <span id="page-4-0"></span>• Errors- will not allow the EPAF to progress to the approval levels. Errors must be corrected.
- Warnings- informs the originator of potential issues, but will allow the EPAF to process.

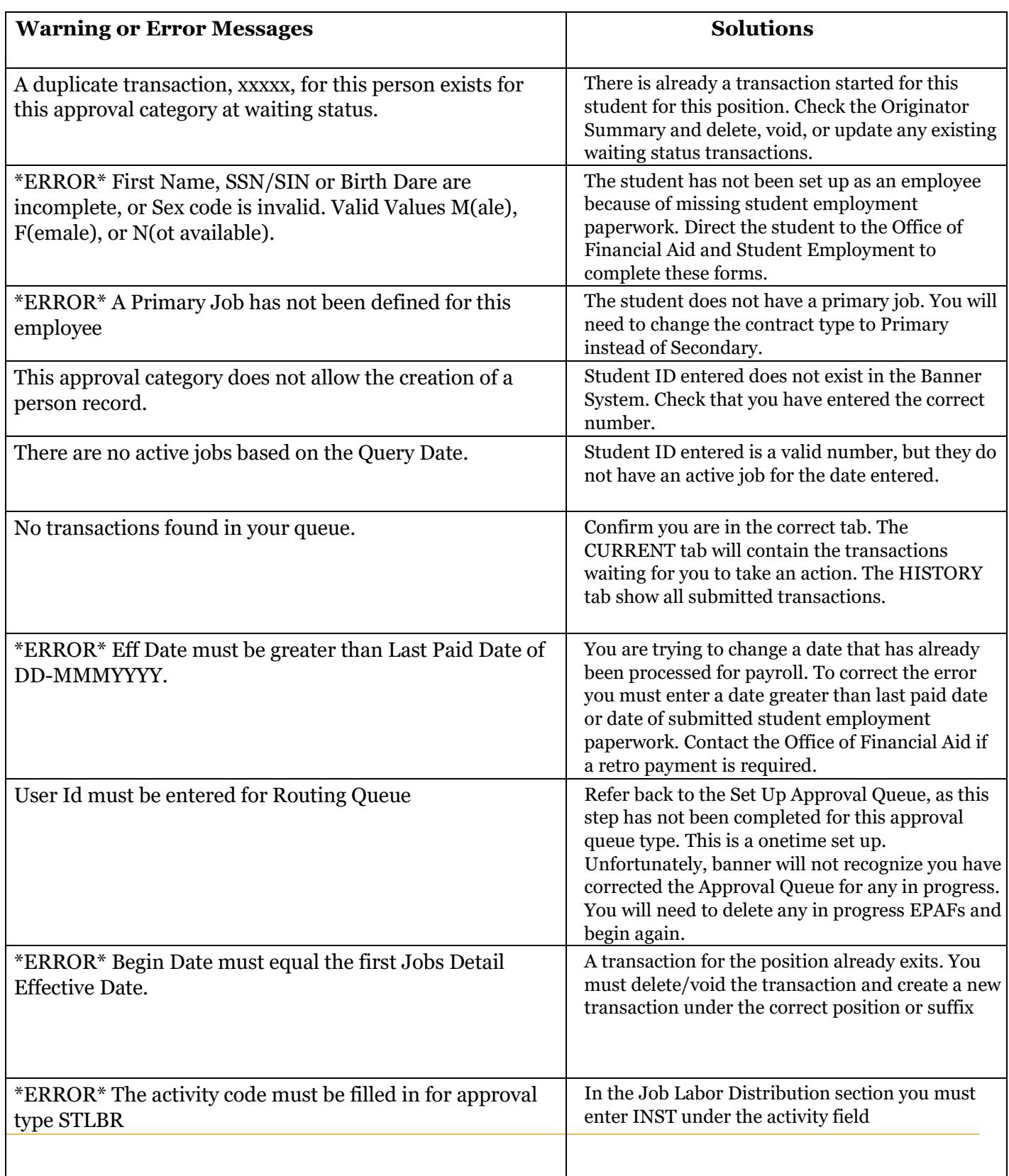

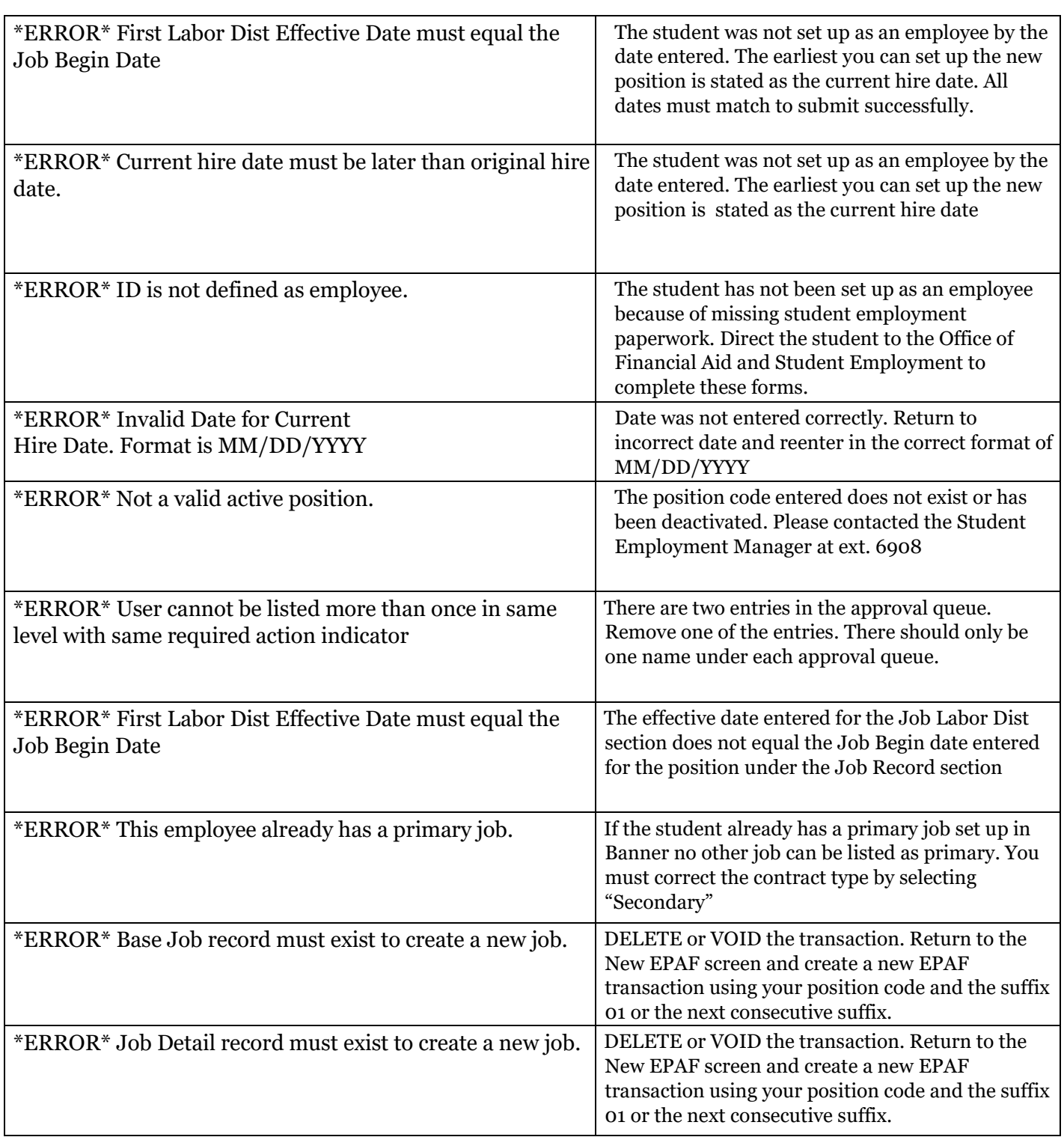

### **Set Up Approval Queue**

<span id="page-6-0"></span>Approval Queue set up is required in order to have the submitted EPAFs sent to the Student Employment Manager for approval. **This is a onetime set up.**

1) Enter the Sign Into CC icon on the Colorado College main homepage

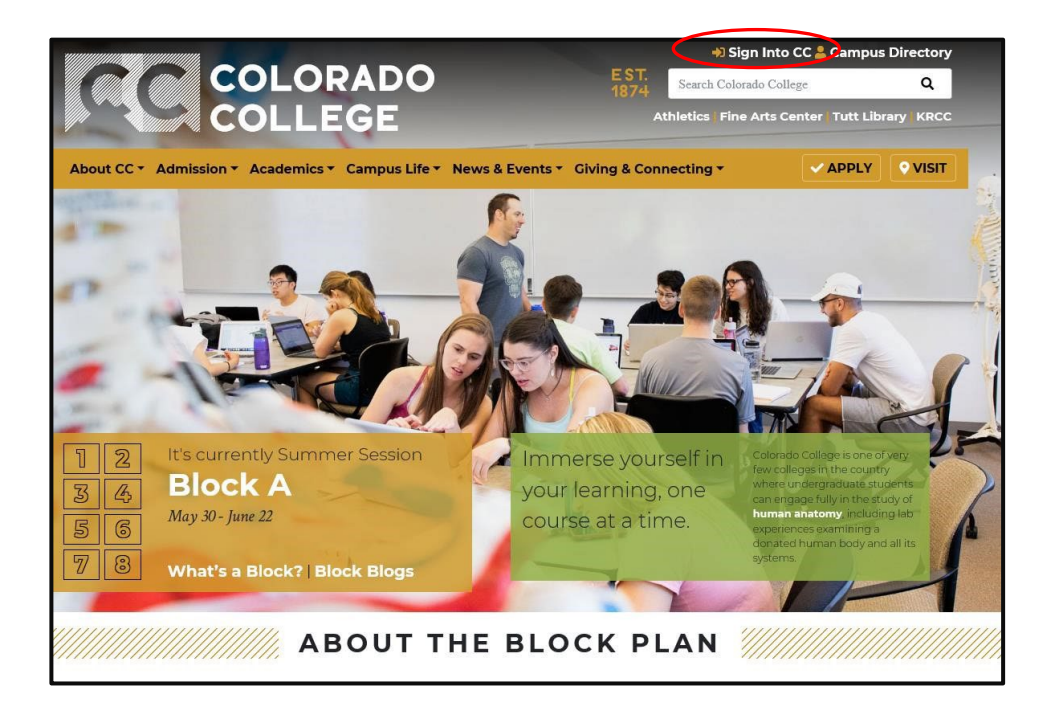

2) Once on the Sign Into CC page select the Banner (SSB)

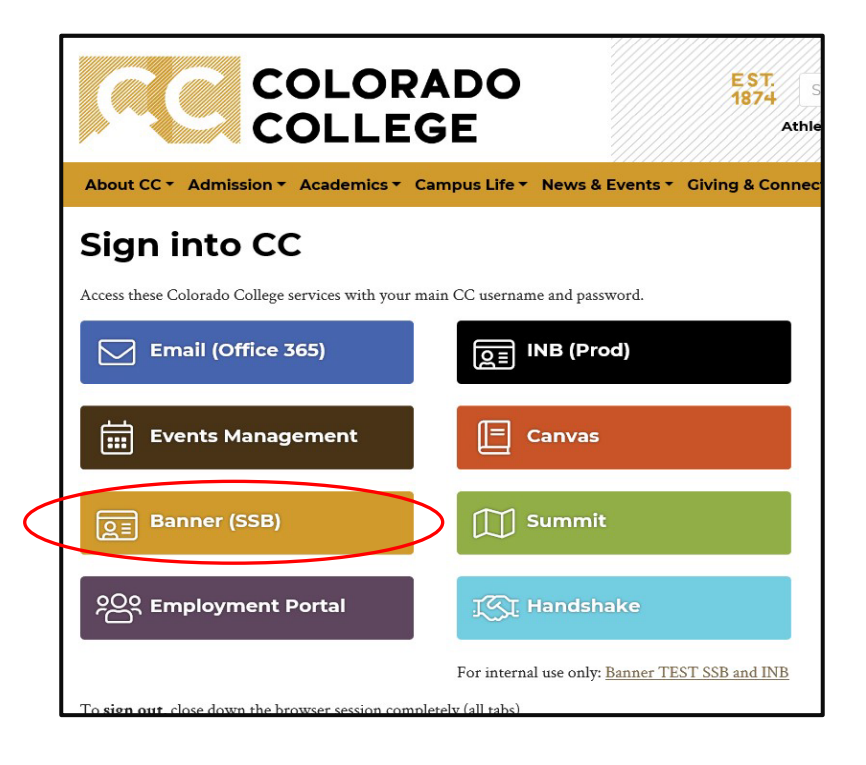

3) On the next screen select the Employee link

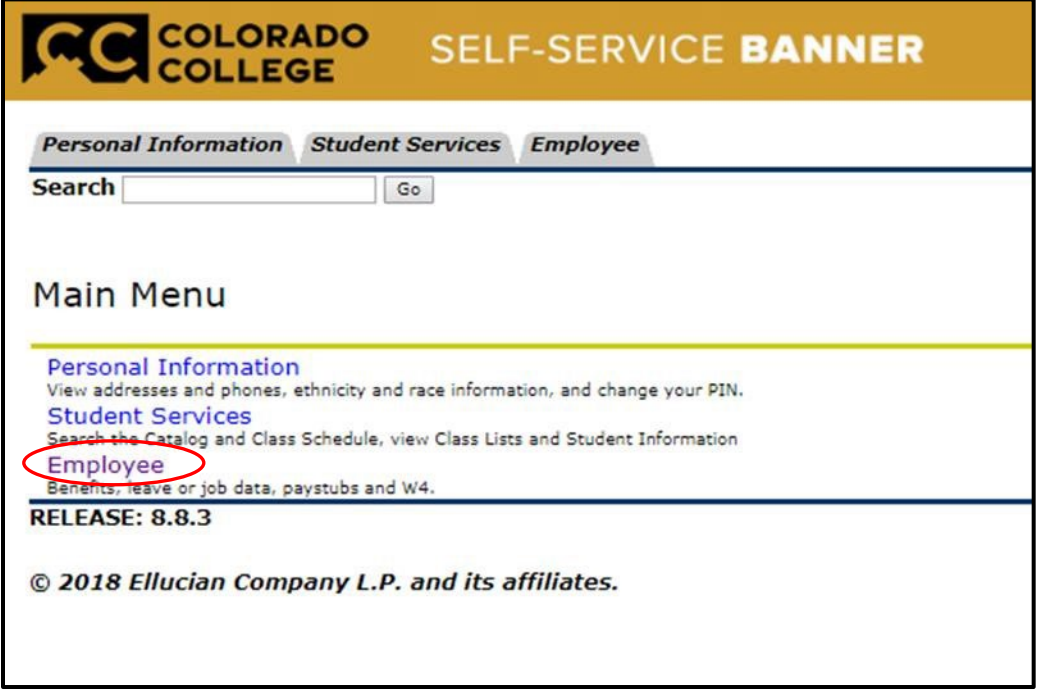

4) Select the EPAF link

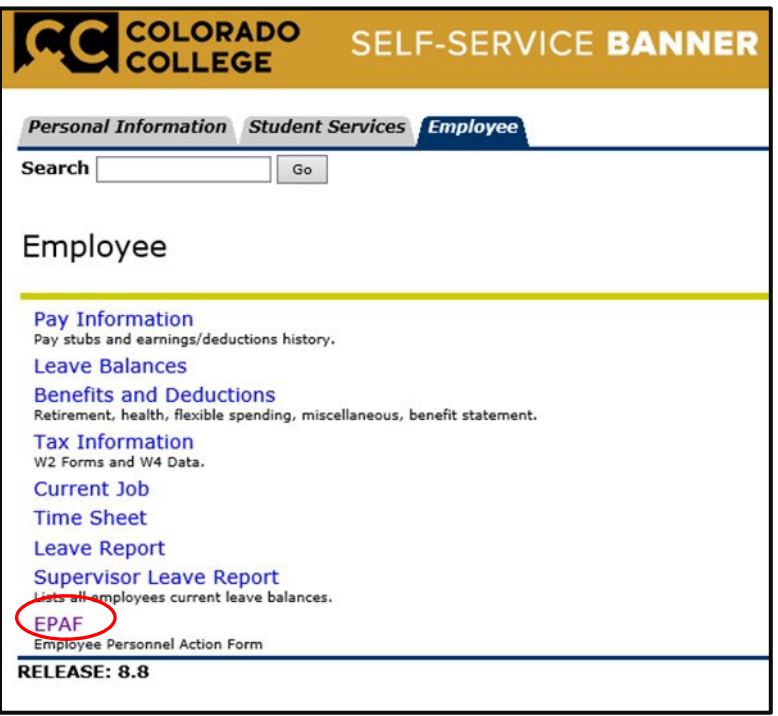

5) Select EPAF Originator Summary

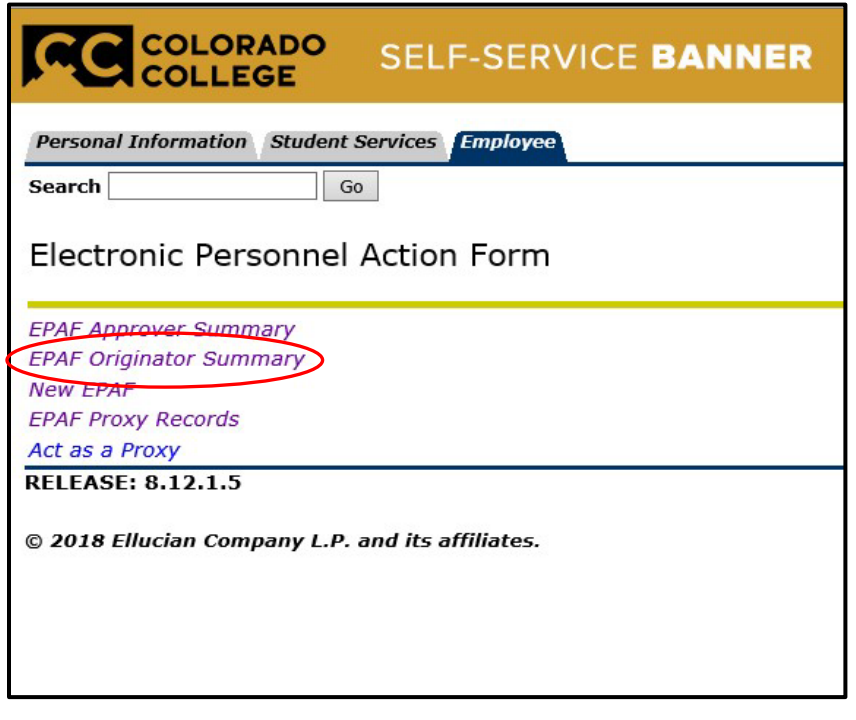

6) In the next screen, you will see a review of all currently outstanding EPAF transactions. On the bottom of the screen, select "Default Routing Queue". \*\*If you have **not** completed an EPAF before you may not show any transactions

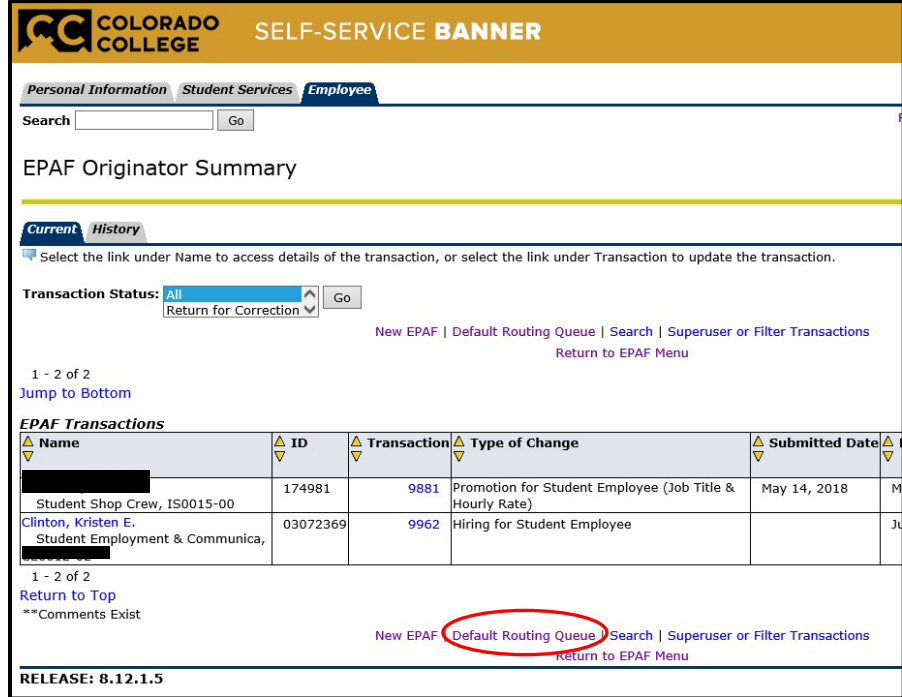

7) This screen is where you will set up the approver of all submitted student employment EPAFs. Use the drop down option for Approval Category to select each EPAF then select Go:

The approval categories:

- a. Hiring for Student Employee, SEHIRE
- b. Promotion for Student Employee (Job Title & Hourly Rate), SEPROM
- c. Termination for Student Employees, SETERM

You will need to use the drop down option to select and set up **each** approval category.

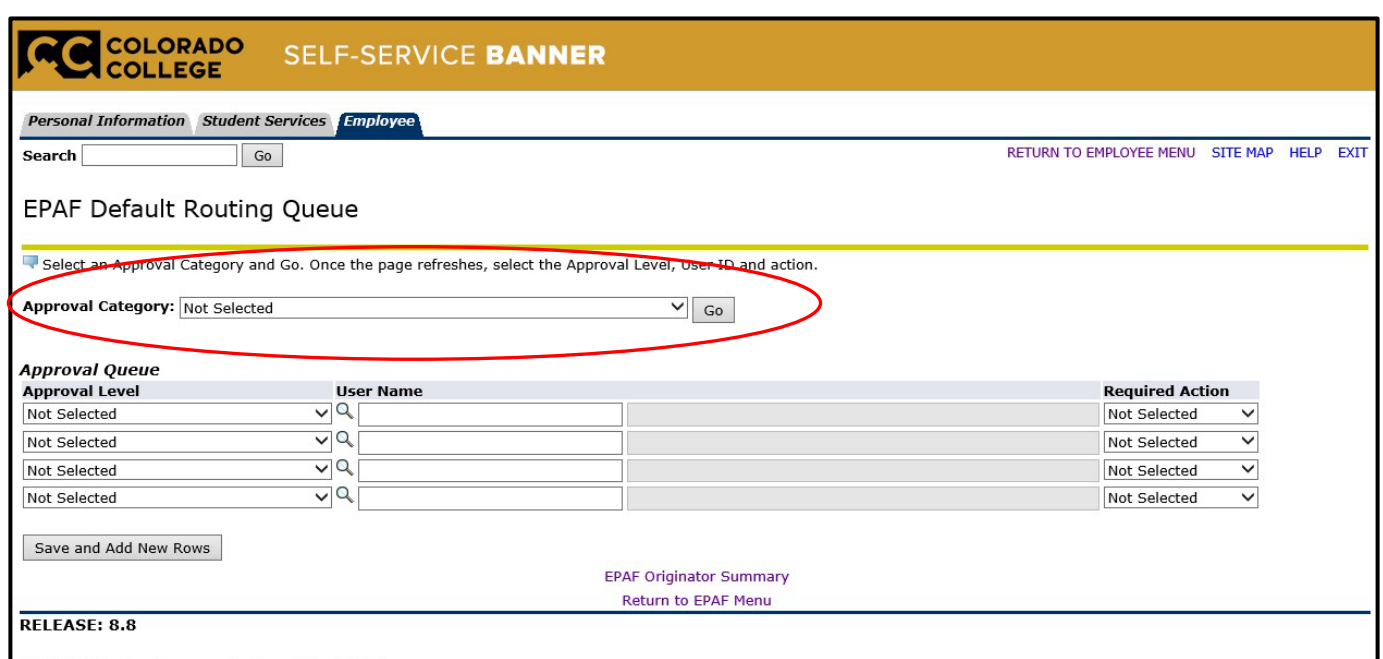

@ 2018 Ellucian Company L.P. and its affiliates.

8) Once the Go option is selected, the screen will appear as below. Select the magnifying glass icon under username. This will provide a list of approvers.

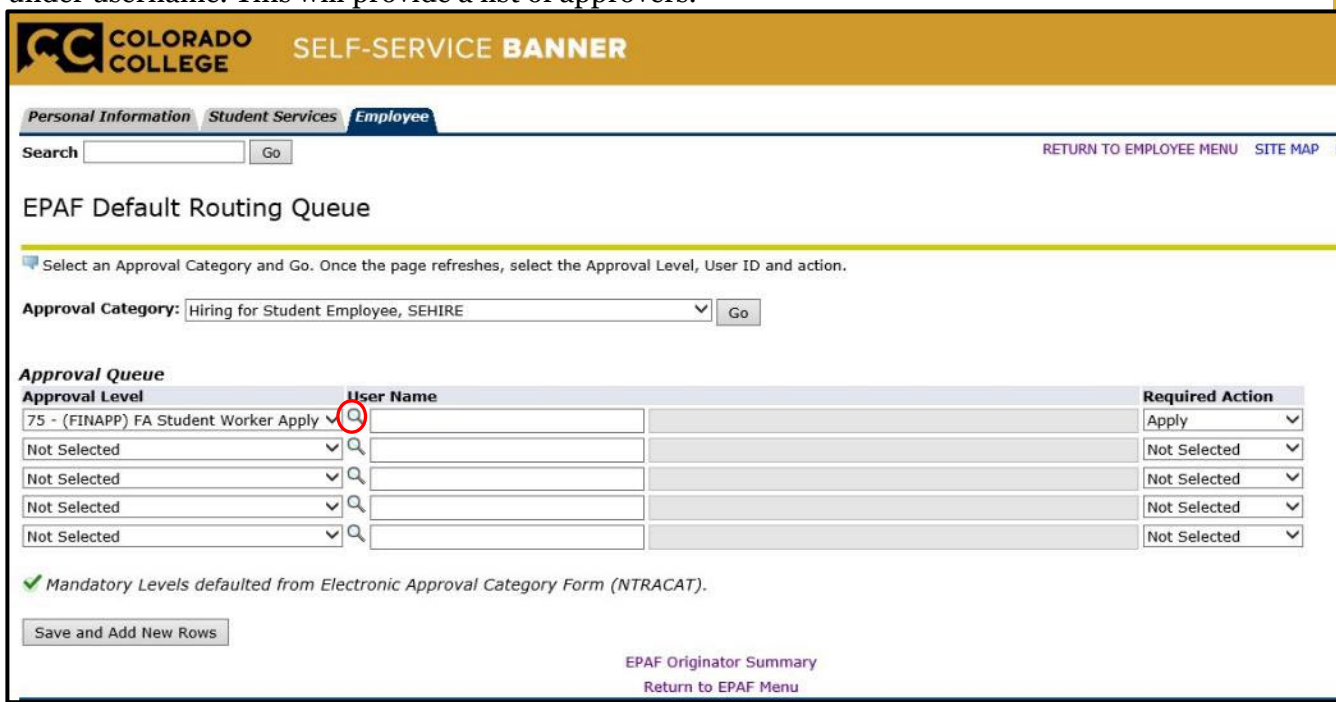

9) The box below will appear in which you will highlight Neutgens, Erica (ESHAFER) then click Select

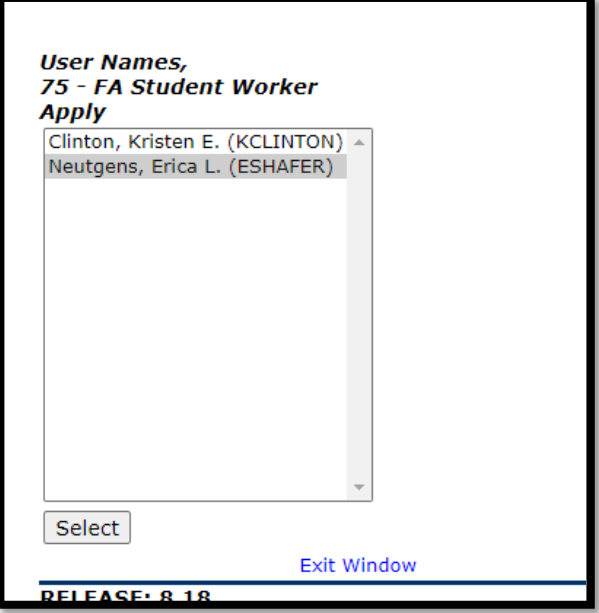

#### 10) Be sure that the Required Action section is set to "Apply"

a. Now that your approver has chosen then click the "Save and Add New Rows" button below the Approval Queue section.

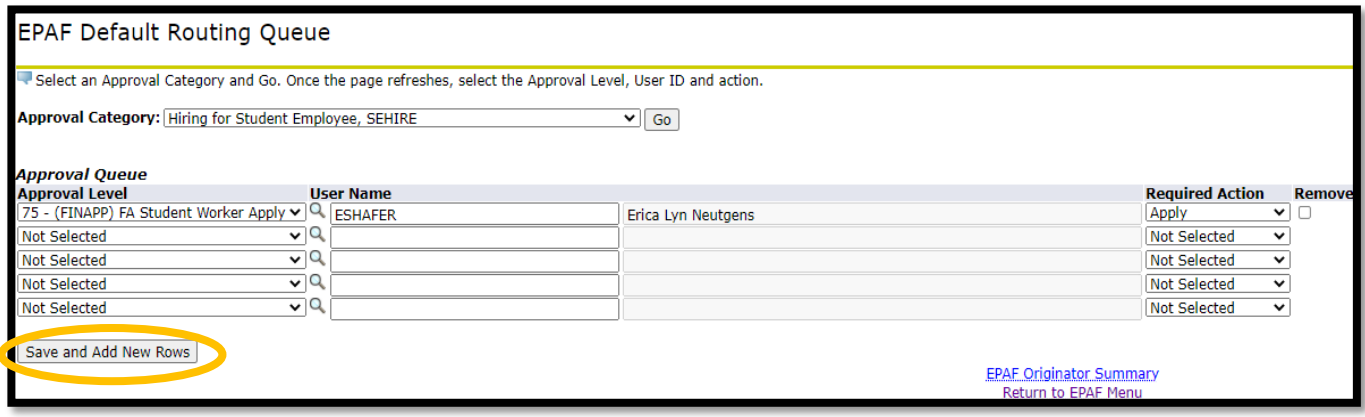

11) Now that the selection has been saved you will receive the message shown below

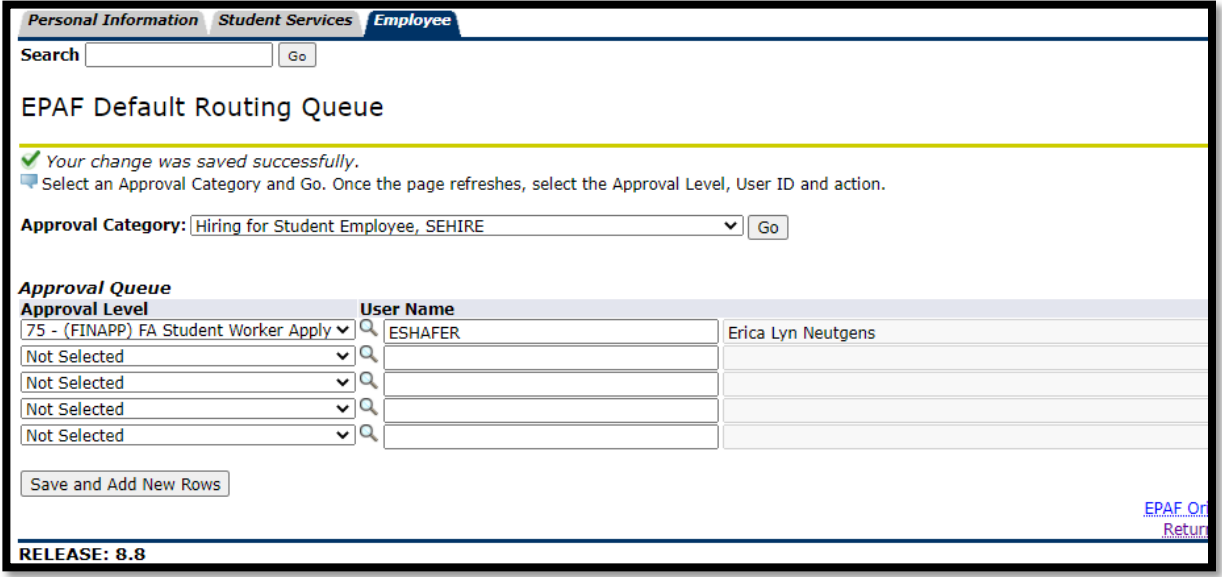

12) You will need to do this for all three EPAFs ensuring that there is an approver selected. Otherwise, the completed EPAF will not go to anyone for approval. Using the Approval Category drop down arrow select the other categories of SETERM and SEPROM and select Go. This will bring you to a fresh page where you will set up the Approval Queue.

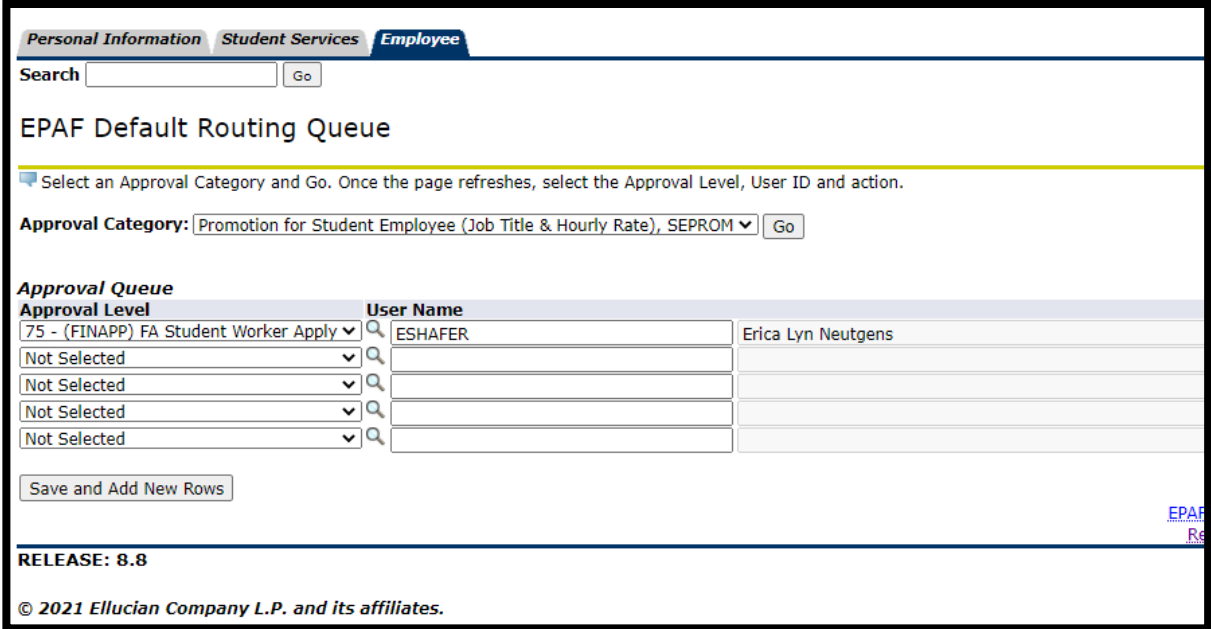

### **New Hire EPAF**

<span id="page-14-0"></span>Enter the Sign Into CC icon on the Colorado College main homepage

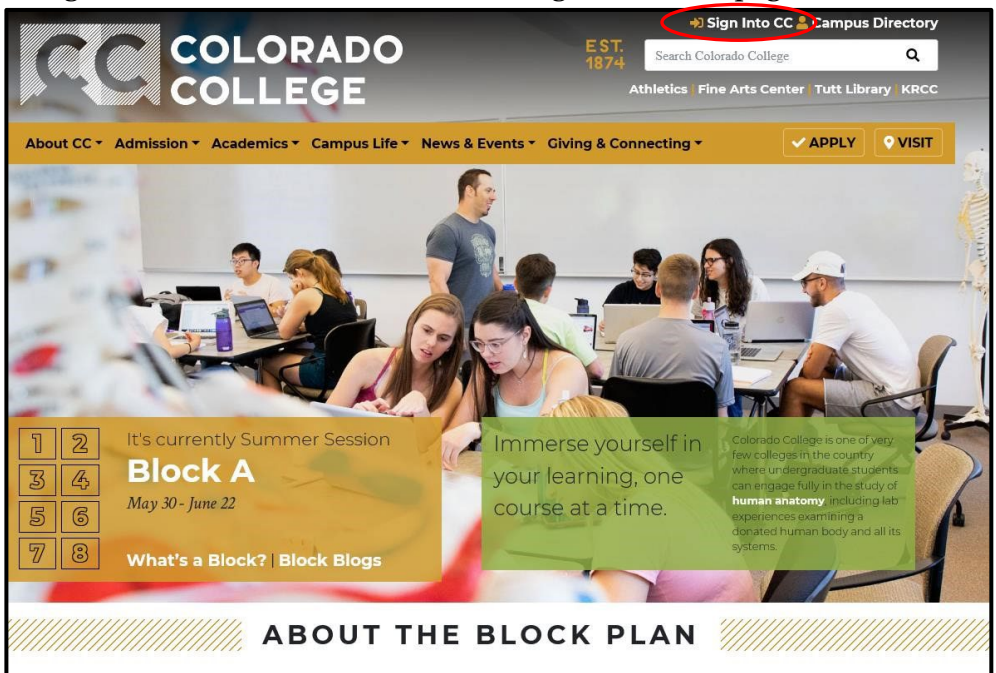

2) Once on the Sign Into CC page select the Banner (SSB)

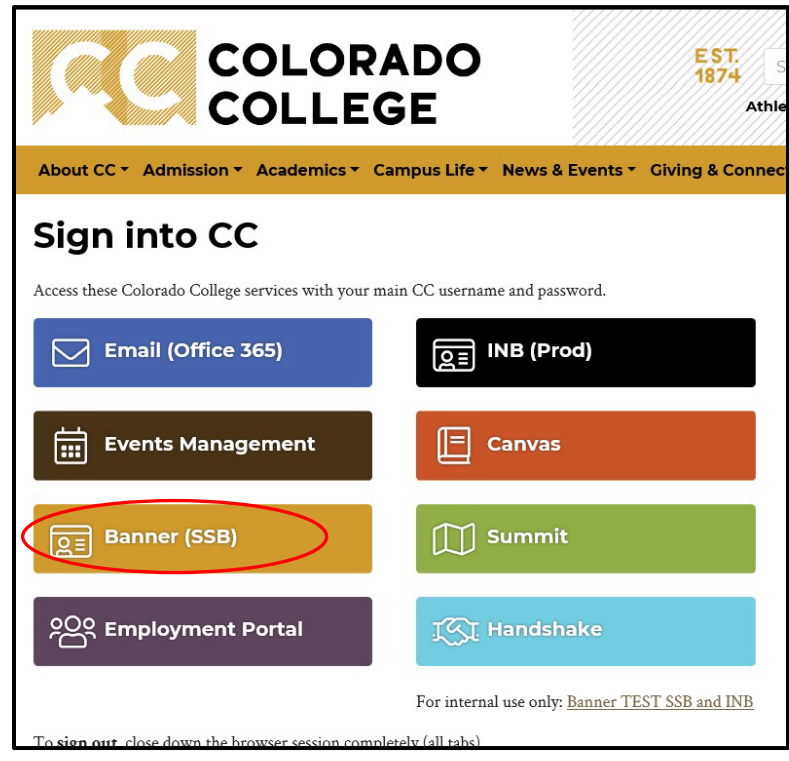

3) On the next screen select the Employee link

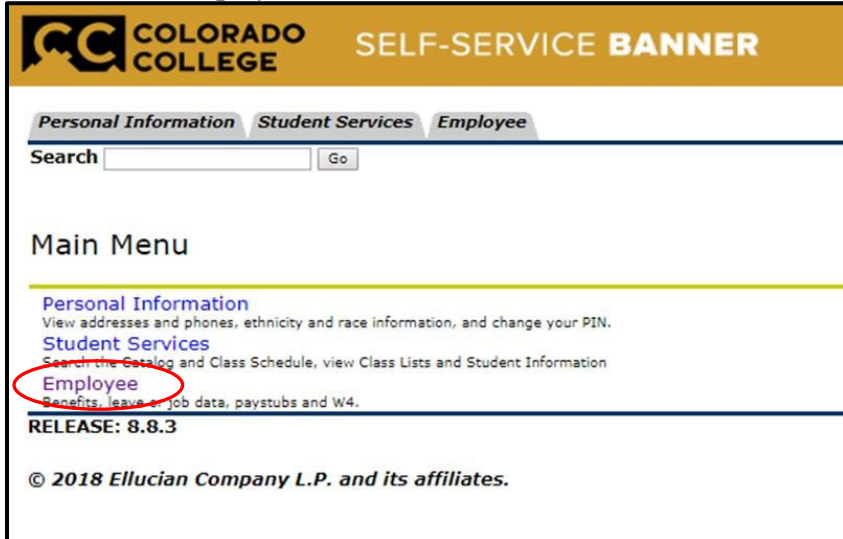

4) Select the last link labeled EPAF

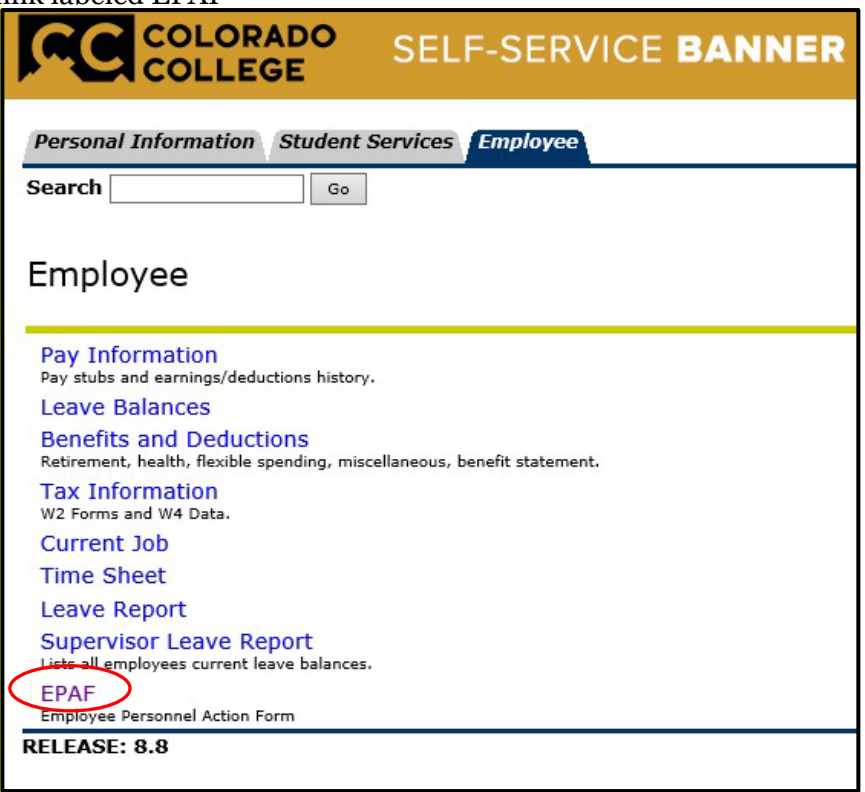

5) Select the link for New EPAF

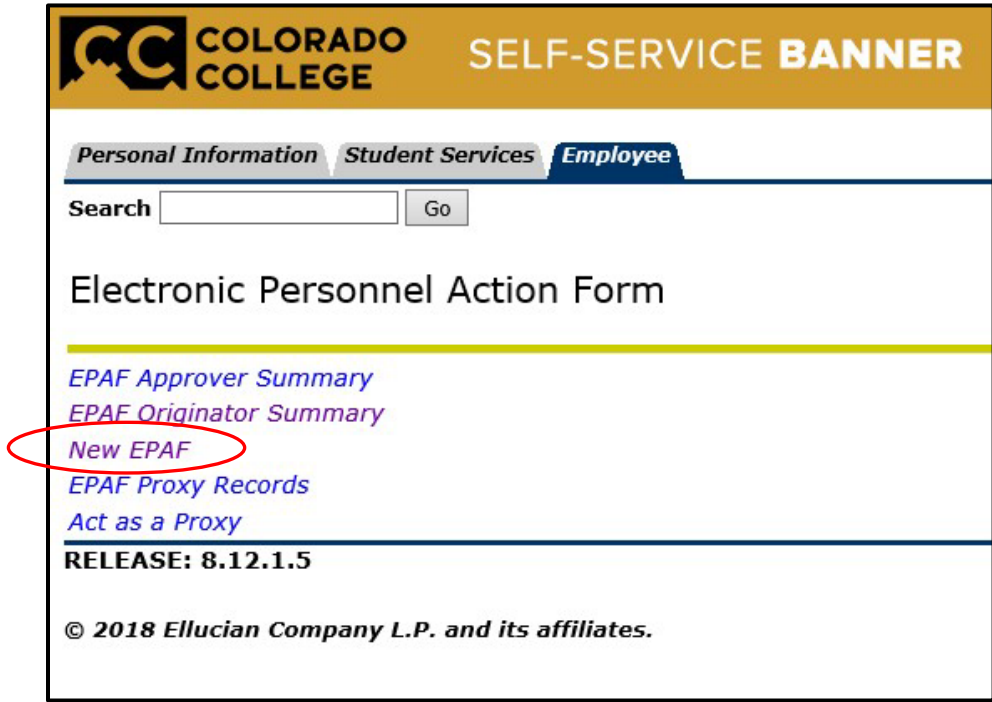

- 6) Find your student's ID number.
	- a. **If you know your student's ID number skip to step 7**
	- b. If you do not know the student's ID number, click the 'Search' button at the far right of the ID field. **Do not** click the 'Generate ID' button. i.

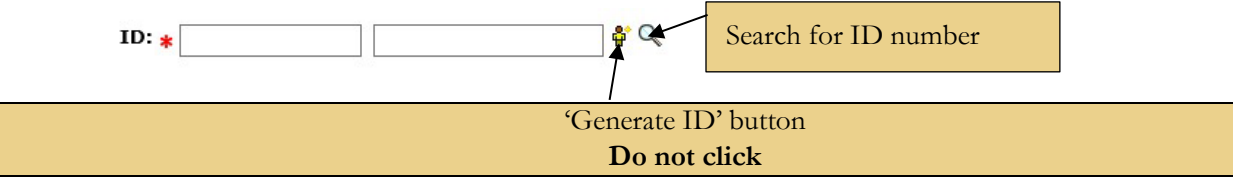

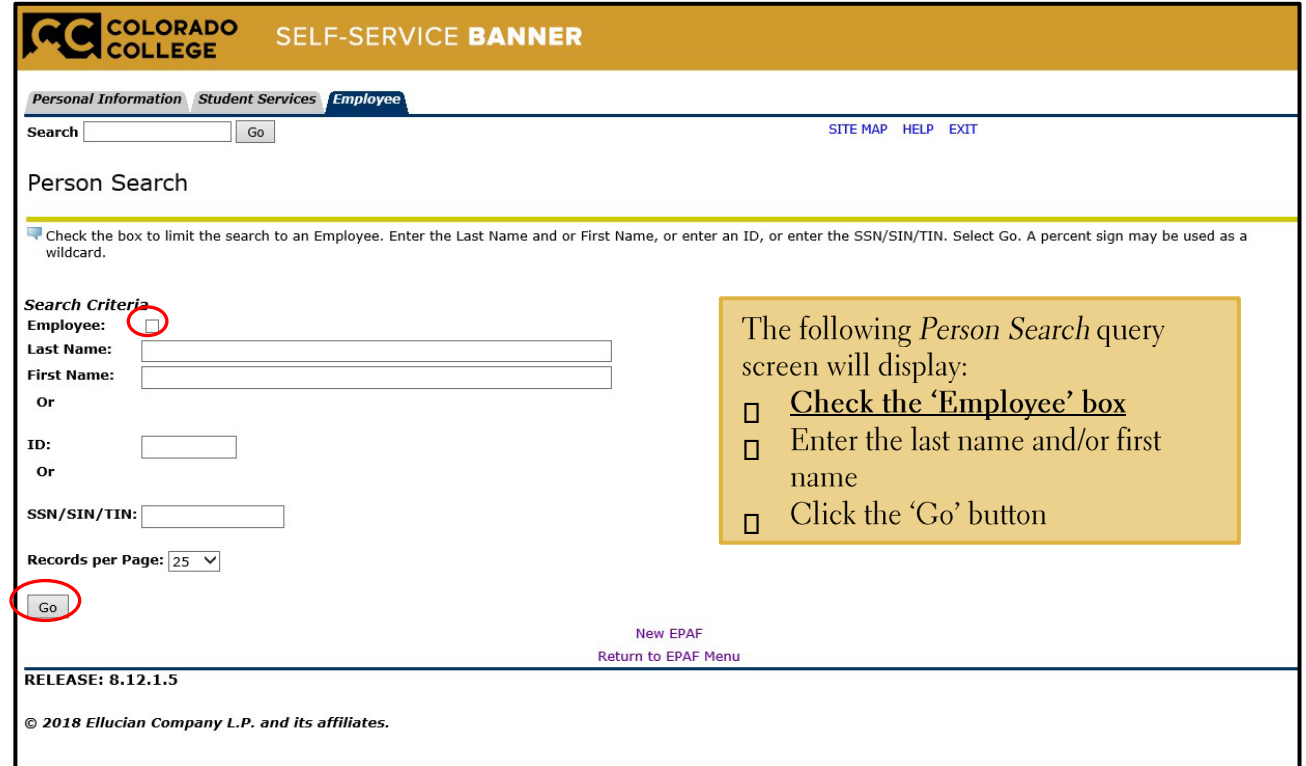

- 7) Input the student employee's ID number, query date (Student's first working day format MM/DD/YYYY), and approval category (Hiring for Student Employee, SEHIRE)
	- a. Once the information is complete, select the GO button.

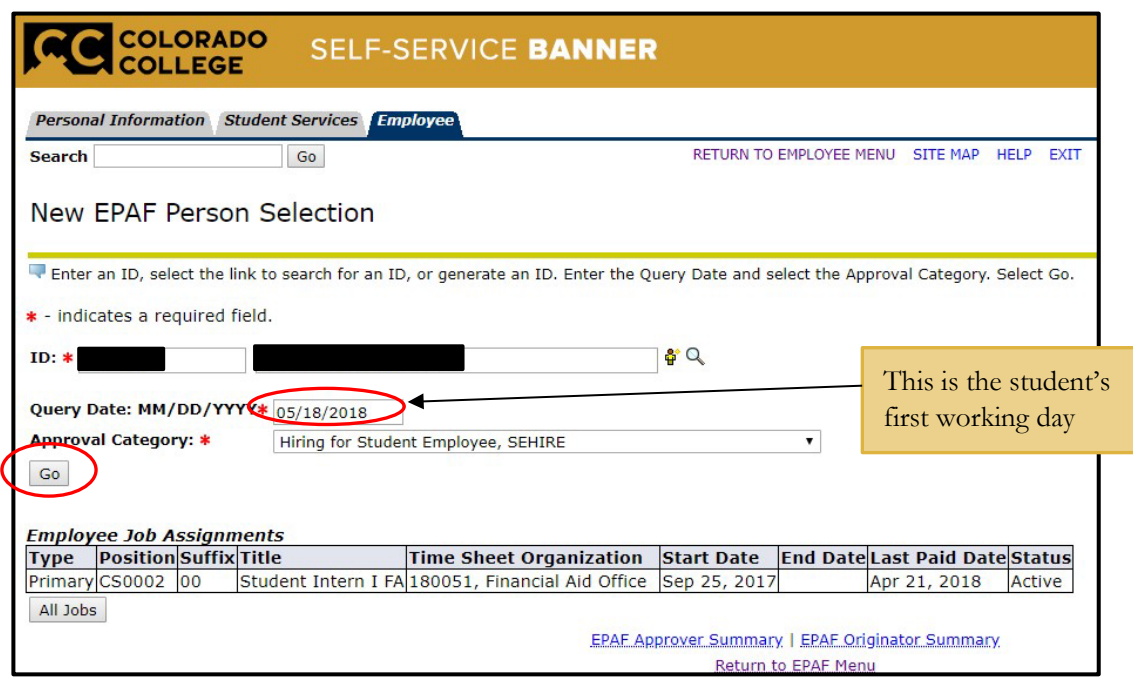

- 8) On the new screen that comes up there will be a field to enter your student's position number and suffix. Then select the 'Go' button.
	- a. Any positions that the student currently has will show up under Employee Job **Assignments**
	- b. **Suffix** the next sequential number

T<sup>\</sup>

number

i. **For Example:** If the student is being hired for a new position in the Financial Aid Office the position code is still CS0002 and but the suffix is now 01. If this were a new position outside of the currently held positions such as the Worner desk, the suffix would then be 00.

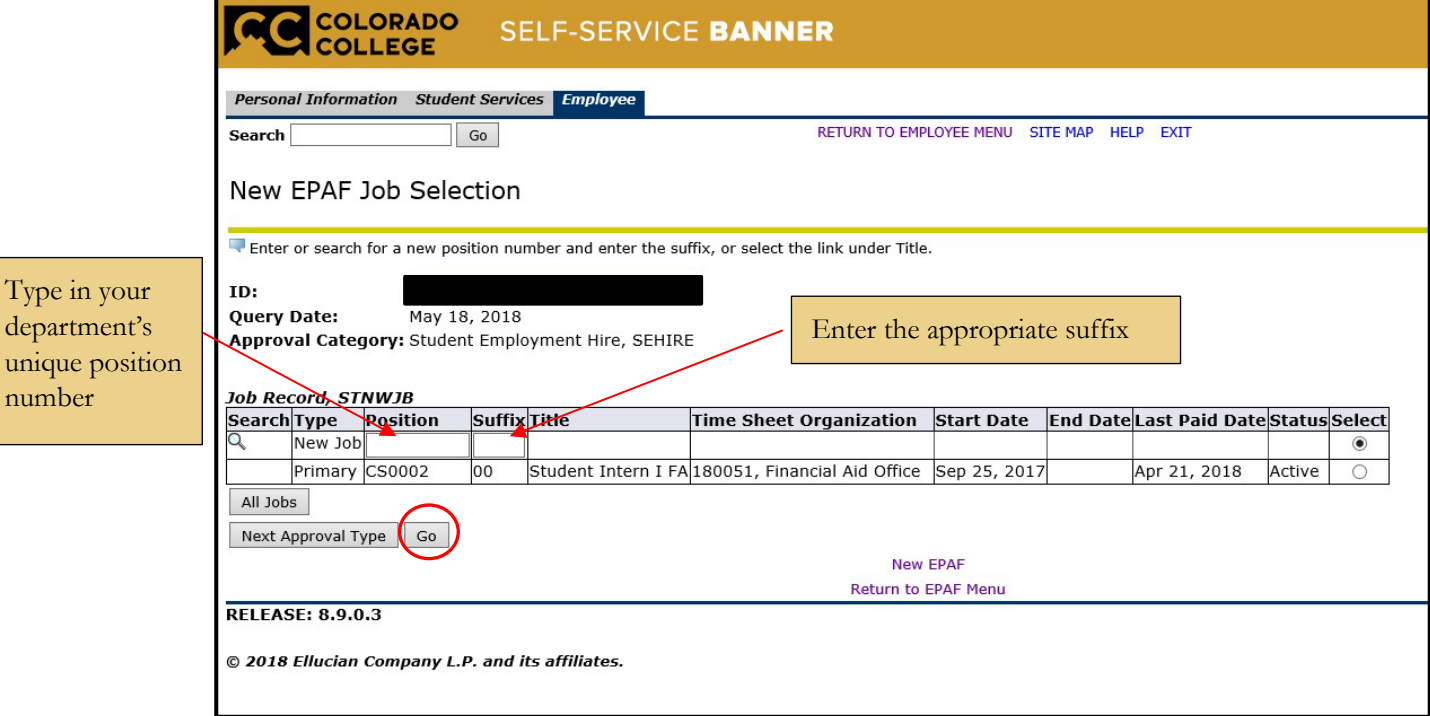

9) The next screen of the EPAF will provides fields that are enterable and some that already have a default.

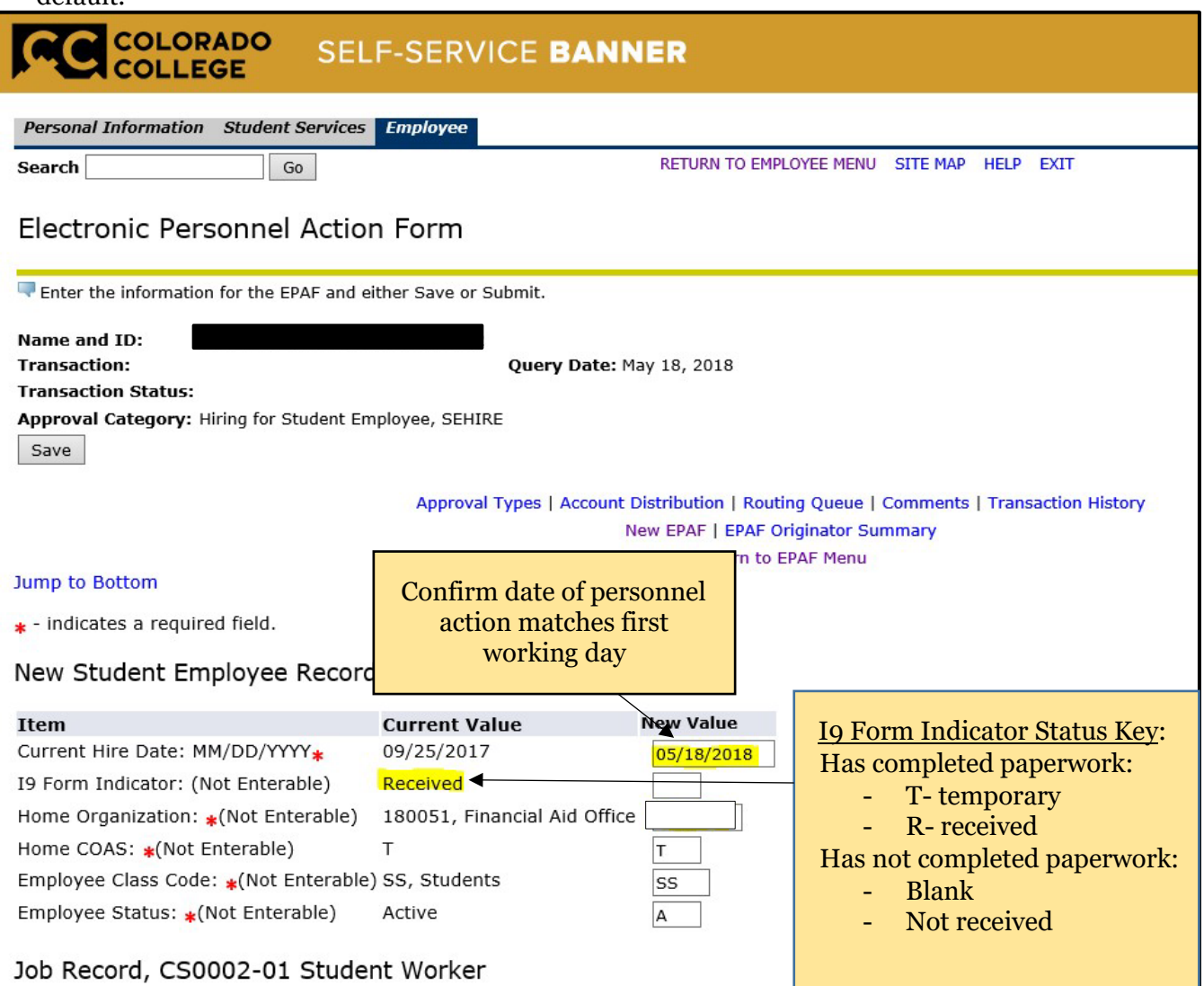

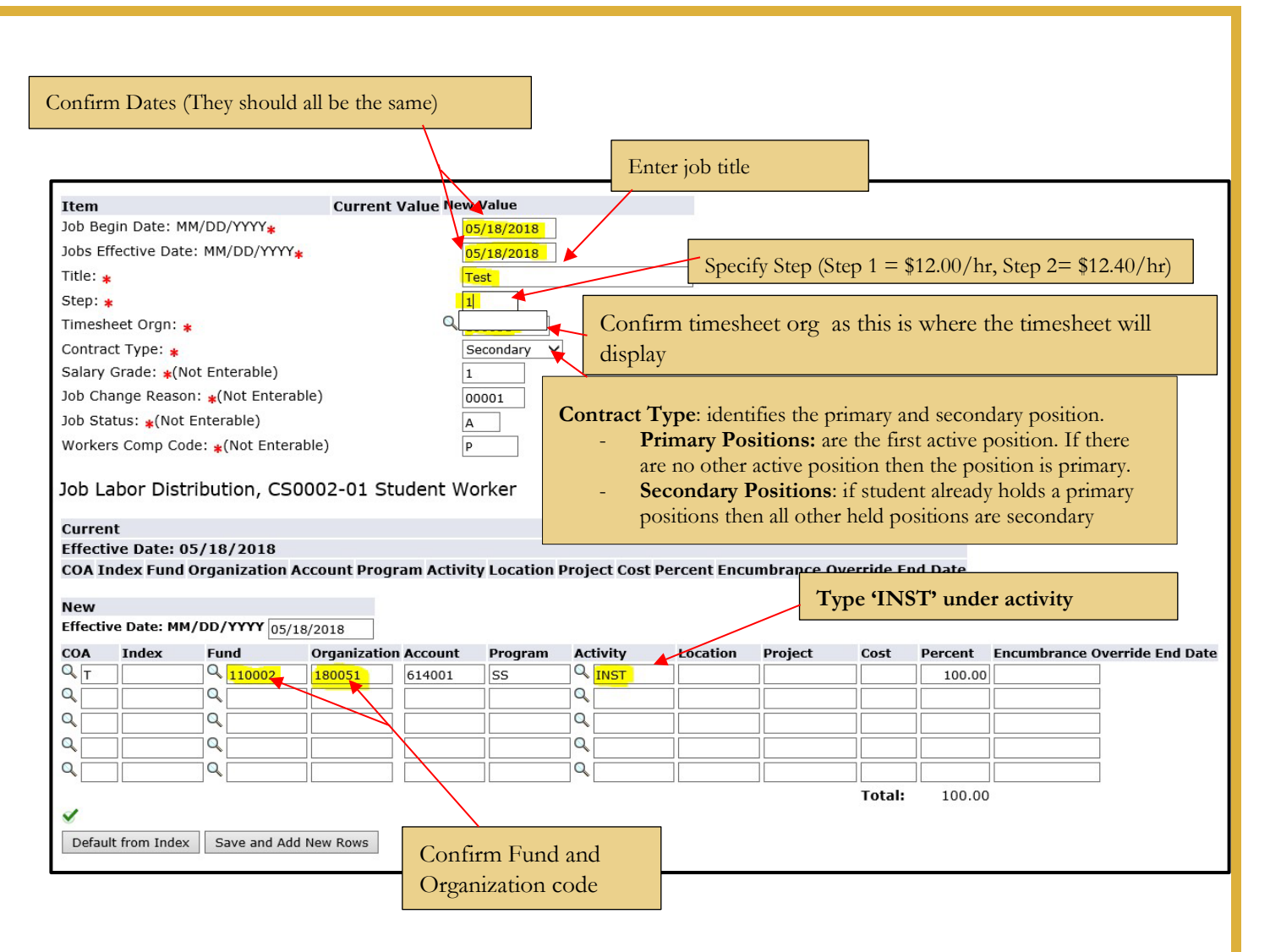

#### **FOAP defaults from the entered position code**

- a. Verify correct FOAP numbers before continuing
- b. Recommendation: confirm these are the correct fund codes because this will determine the funding source of the student's wages

#### **Ensure the routing queue is correctly designated. This tells the EPAF where to go for approvals.**

If these fields are blank, manually type in the information shown below. To have this information default automatically refer back to the Set Approval Queue instructions on page 7.

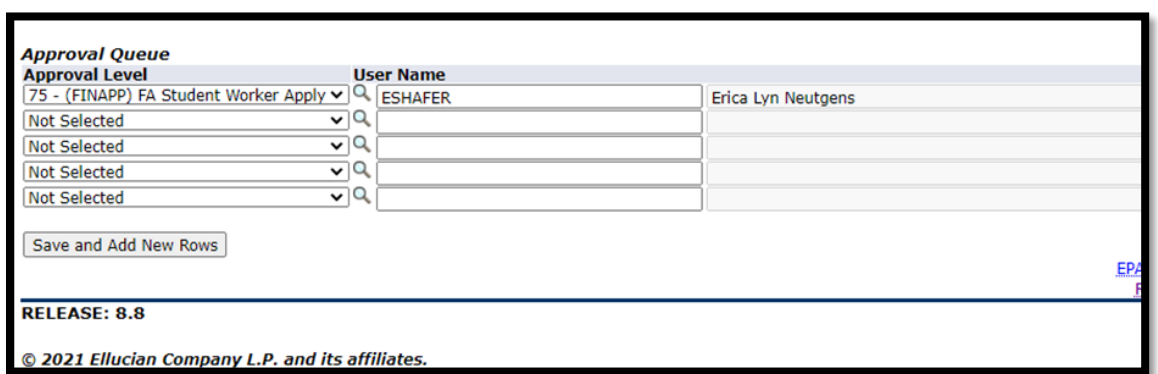

**You are able to comment in the box that displays below the FOAP information. This is not a requirement and should only be used for pertinent information.** ٦Ì,

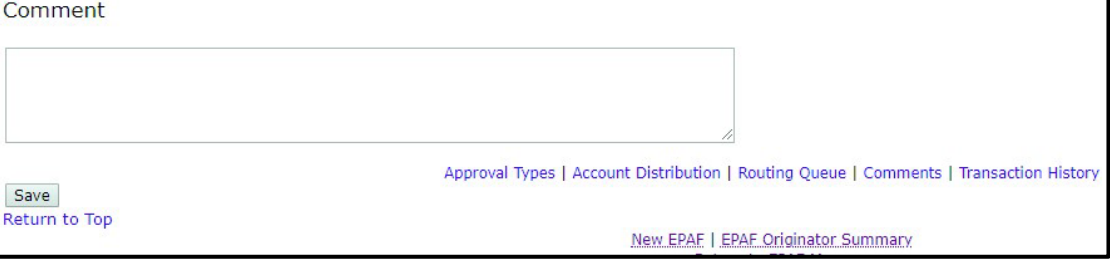

10) Click on Save button at bottom of screen

- a. Look for the message at the top of page 5 stating "The transaction has been successfully submitted"
- b. Click on Submit If there are errors in the EPAF you will see them now. Refer to the troubleshooting section on page 5, correct your errors, then Save and Submit again.

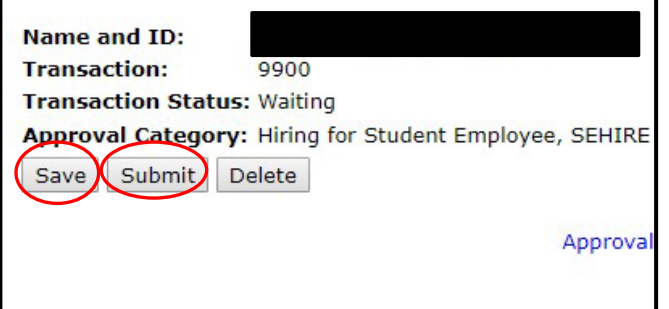

c. If the warnings below appear your transaction has successfully completed and these warnings can be ignored

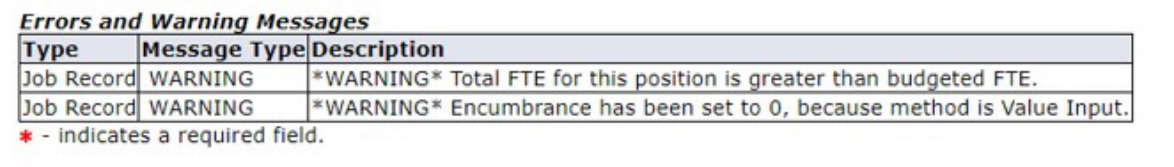

11) When EPAF has been submitted correctly, your status should move from Waiting, to Pending or Approved. You have now successfully completed the new hire EPAF

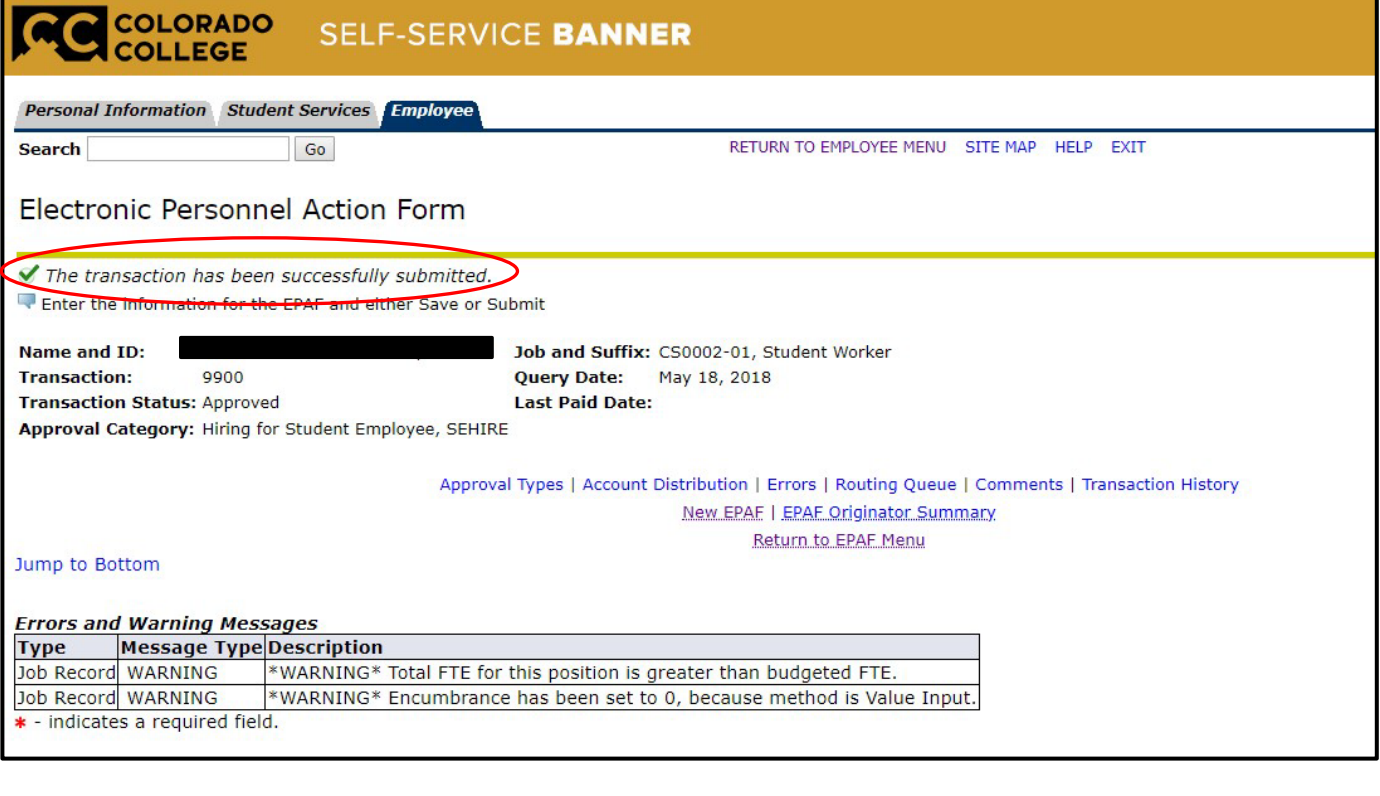

<span id="page-24-0"></span>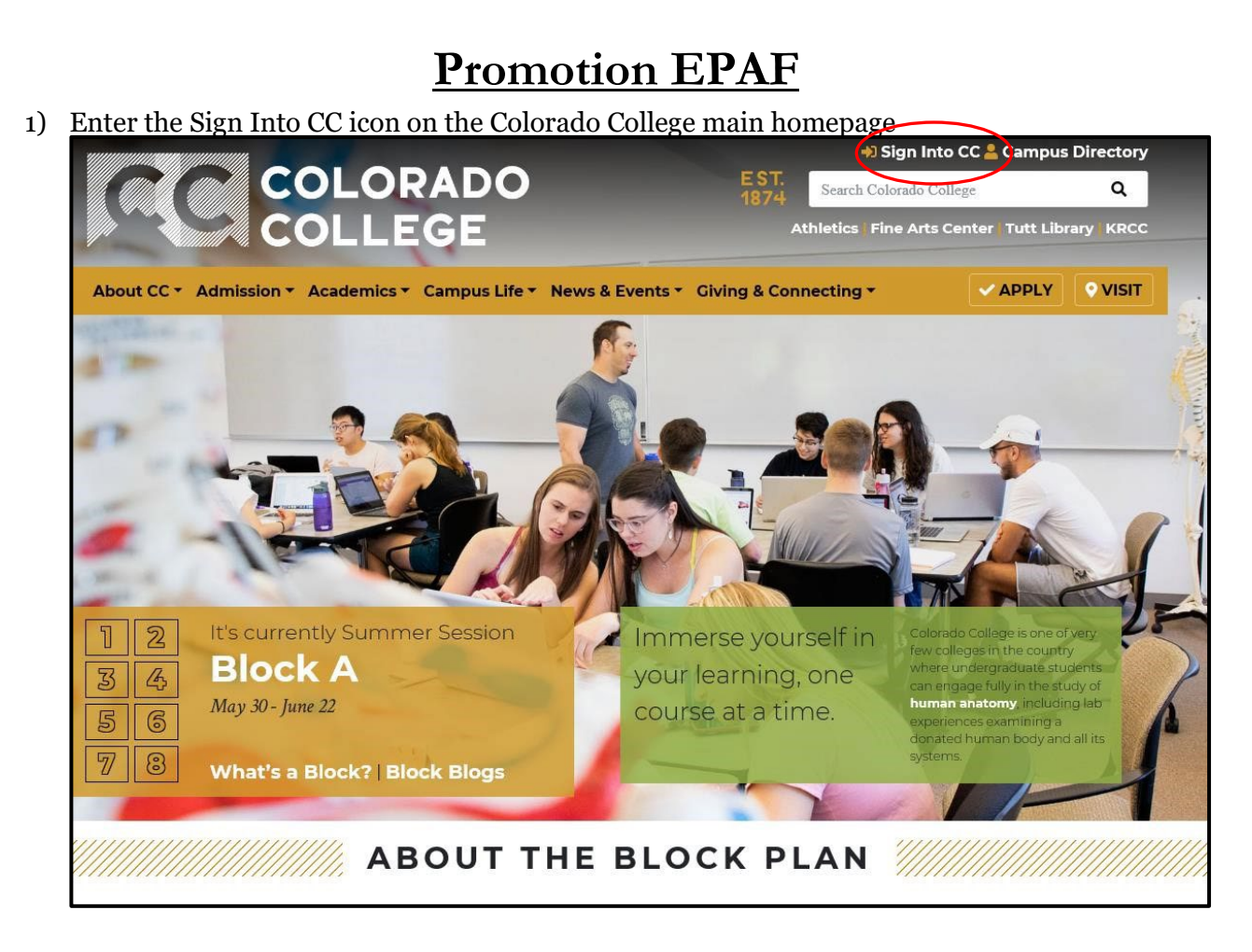

2) Once on the Sign Into CC page select the Banner (SSB)

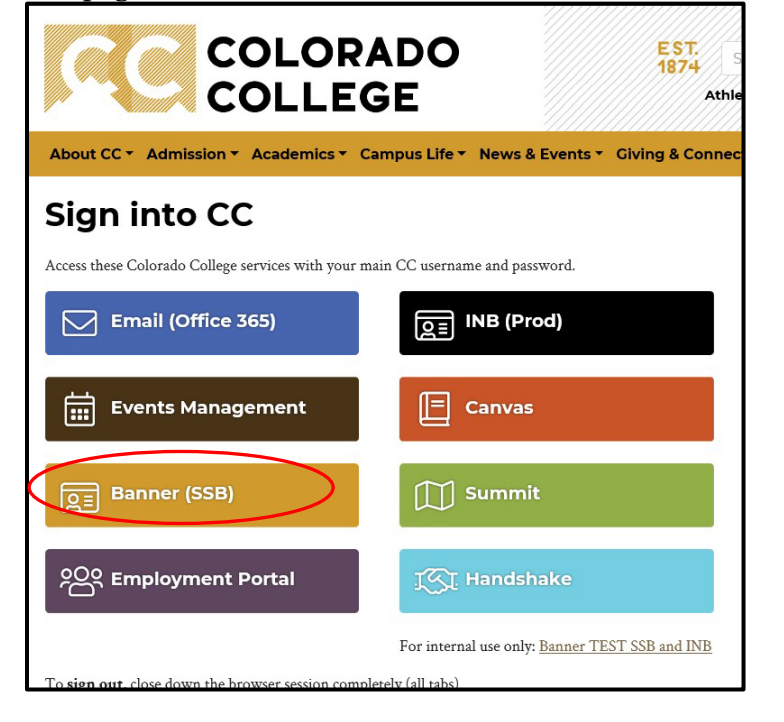

3) On the next screen select the Employee link

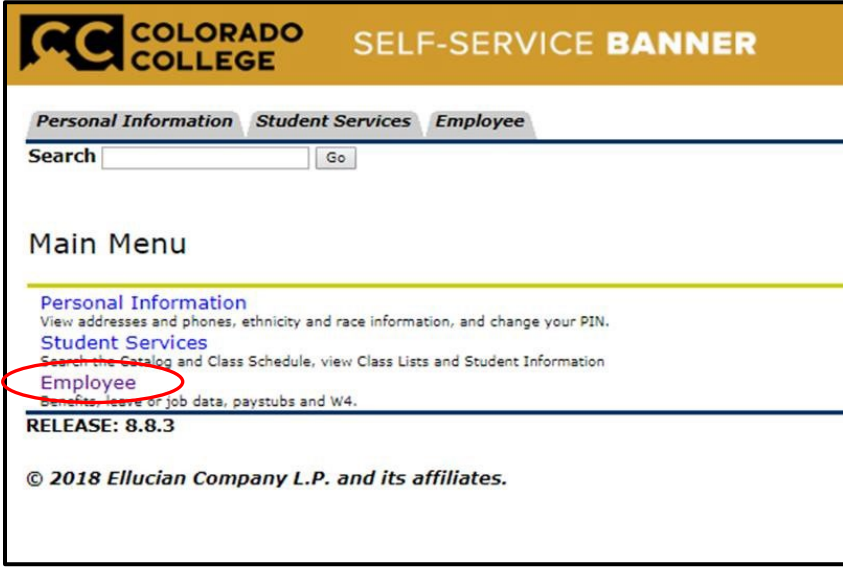

4) Select the last link labeled EPAF

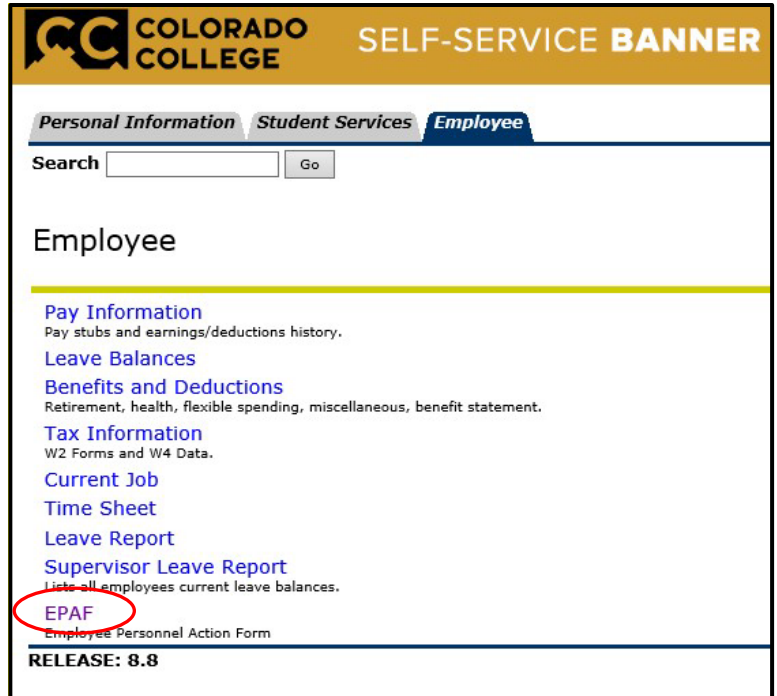

5) Select the link for New EPAF

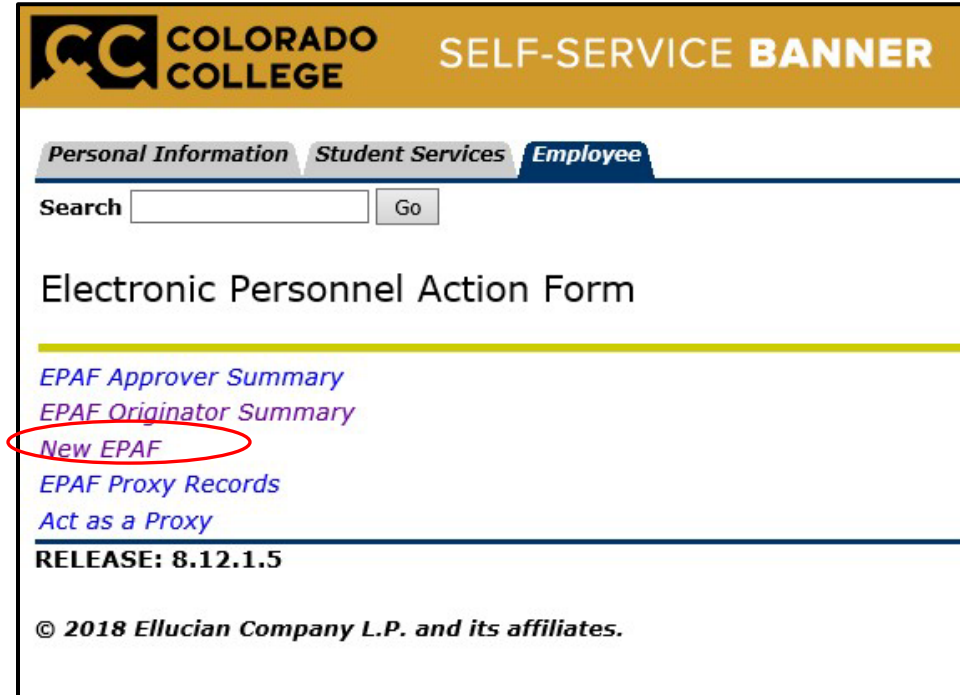

- 6) Input your ID number, query date (date the action is to take effect), and the Approval Category.
	- a. Approval Category Options (Select the action)
		- **i. Promotion for Student Employee (Job Title & Hourly Rate), SEPROM**
	- b. **If you know your student's ID number skip to step 7**
	- c. If you do not know the student's ID number, click the 'Search' button at the far right of the ID field. **Do not** click the 'Generate ID' button.

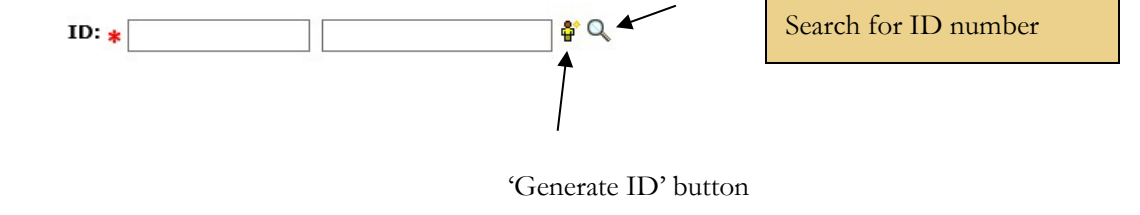

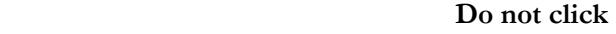

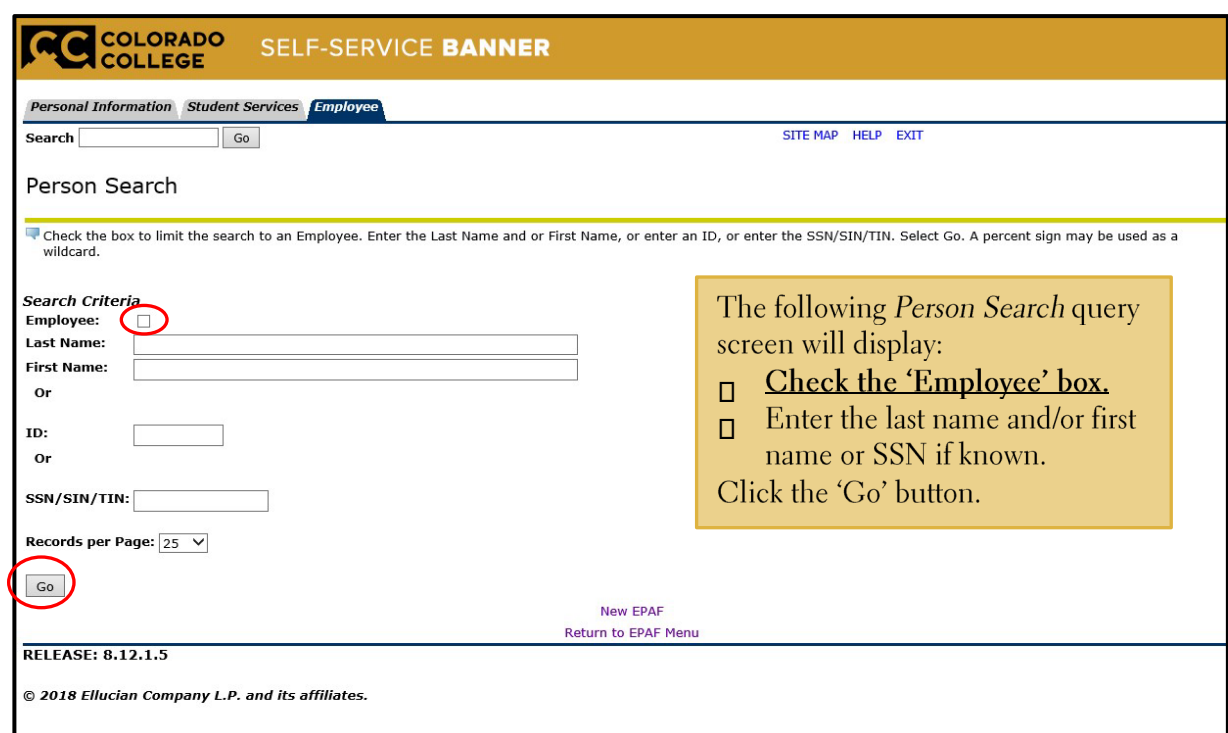

- 7) Input the student employee's ID number, query date (Student's first working day format MM/DD/YYYY), and approval category (Promotion for Student Employee Job Title and Hourly Rate, SEPROM)
	- $\triangleright$  Once the information is complete, select the GO button.

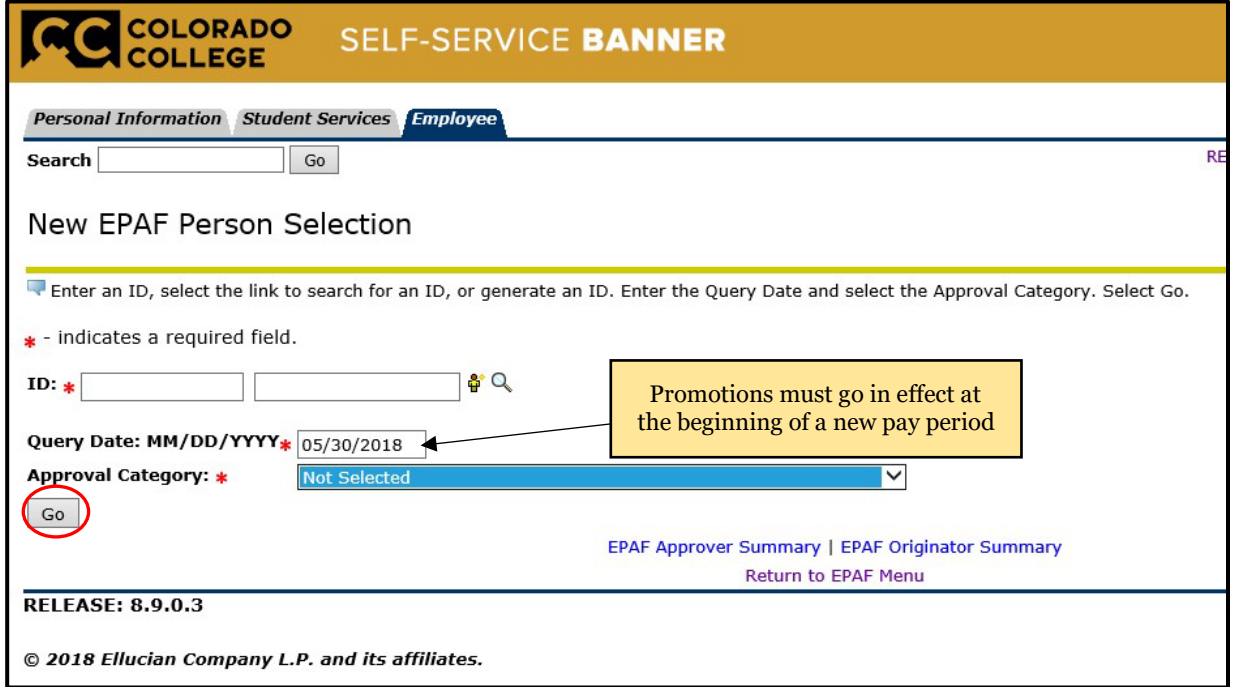

8) The next screen to appear will display all currently active jobs. Select the position you wish to promote by selecting the radio dial to the right of the position under Select. Then select Go.

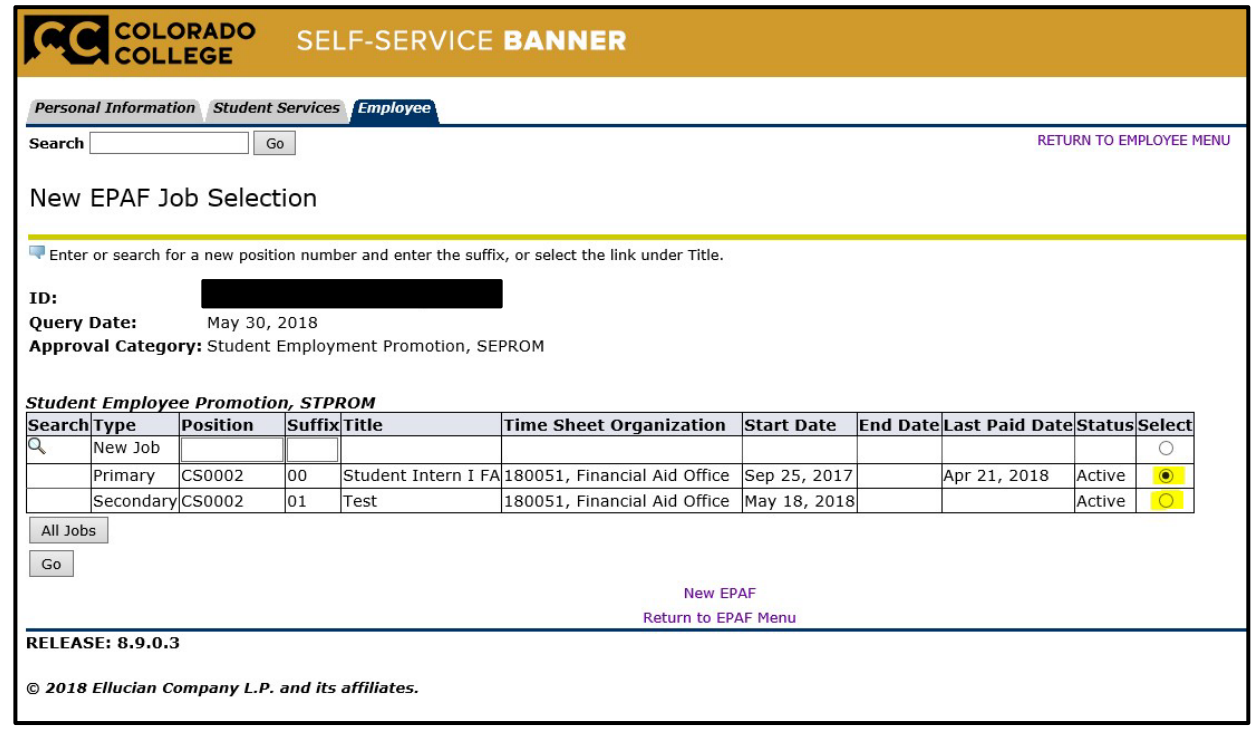

- 9) On the next screen, you will have the option the change the title for this promotion. As there are only two pay bands, there is no other option than to promote to step 2. While on this screen, confirm/review the effective date.
	- a. For more information on the pay Step, please review the page on Helpful Terms and Definitions
	- b. Be sure the Routing Queue is set up as seen below
		- i. Approval Level: 75-(FINAPP) FA Student Worker Apply ii. User Name: KClinton

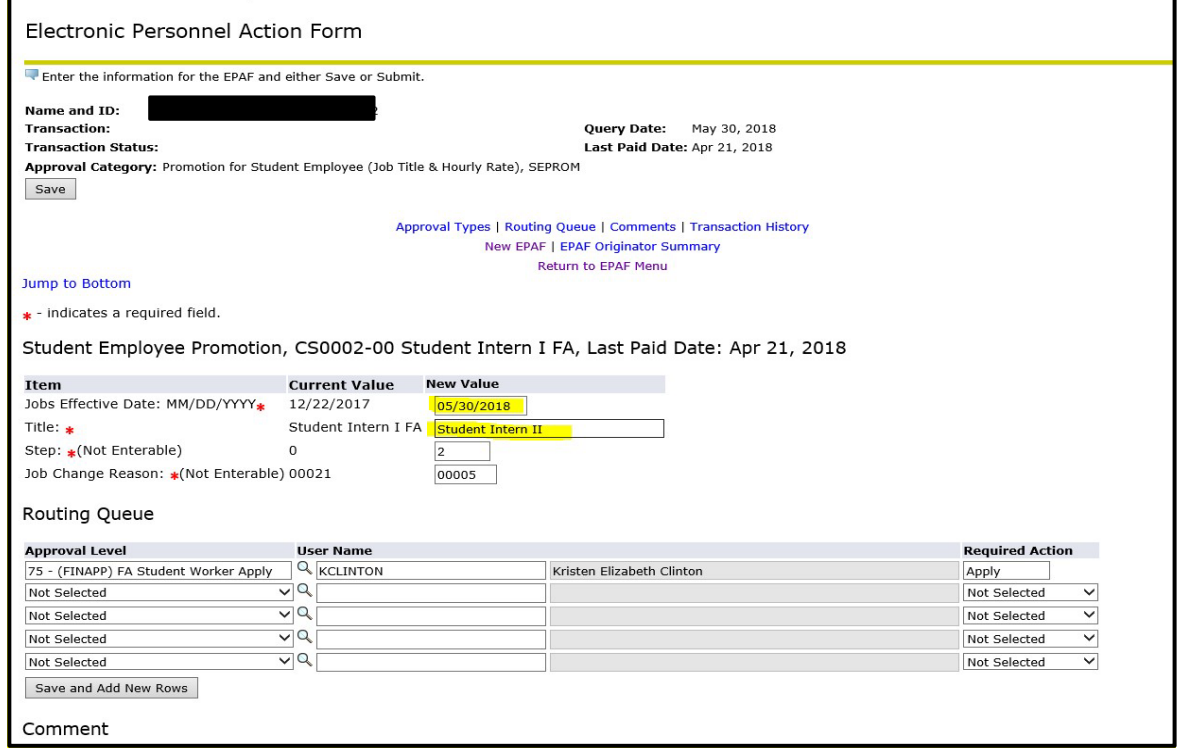

**You are able to comment in the box that display below the Approval Level section. This is not a requirement and should only be used for pertinent information** 

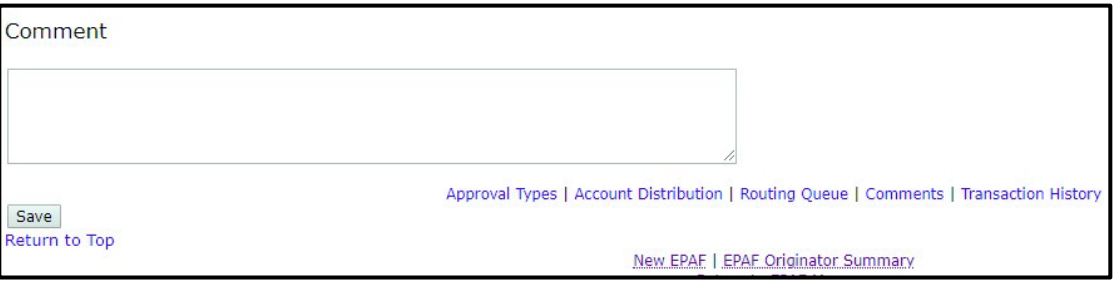

- 10) Then select the Save button first then the Submit button. Look for the message at the top of page stating "The transaction has been successfully submitted"
	- a. Click on Submit If there are errors in the EPAF you will see them now. Refer to the trouble-shooting section on page, correct your errors, then Save and Submit again.
	- b. If only warnings appear your transaction has successfully completed and these warnings can be ignored

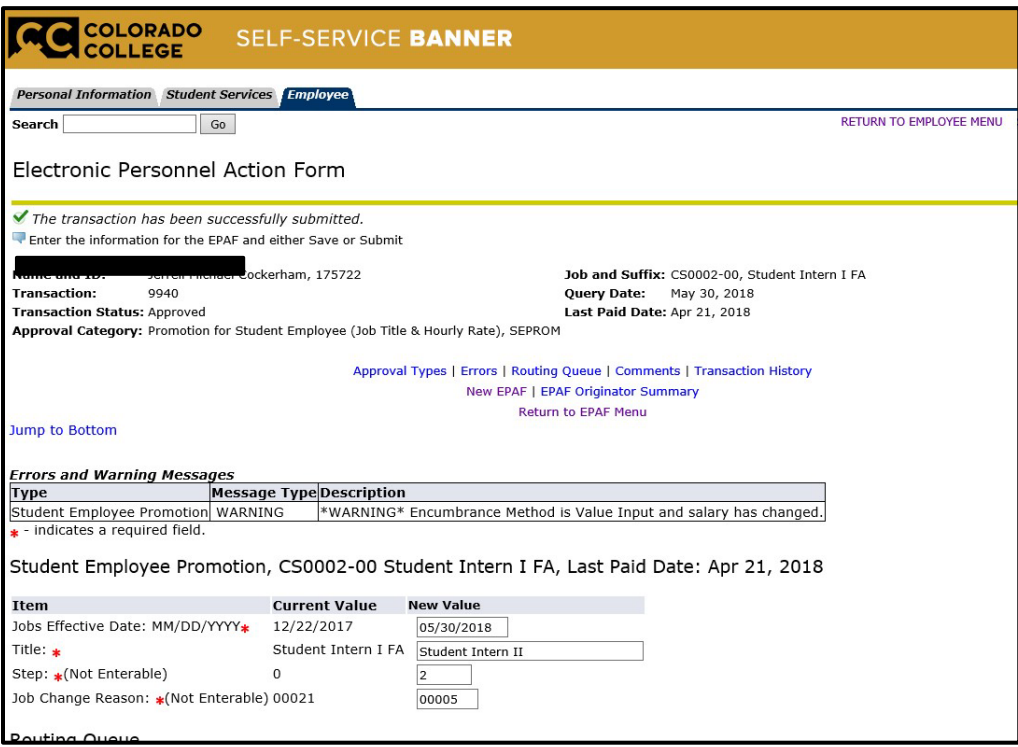

### **Termination EPAF**

<span id="page-31-0"></span>1) Enter the Sign Into CC icon on the Colorado College main homepage

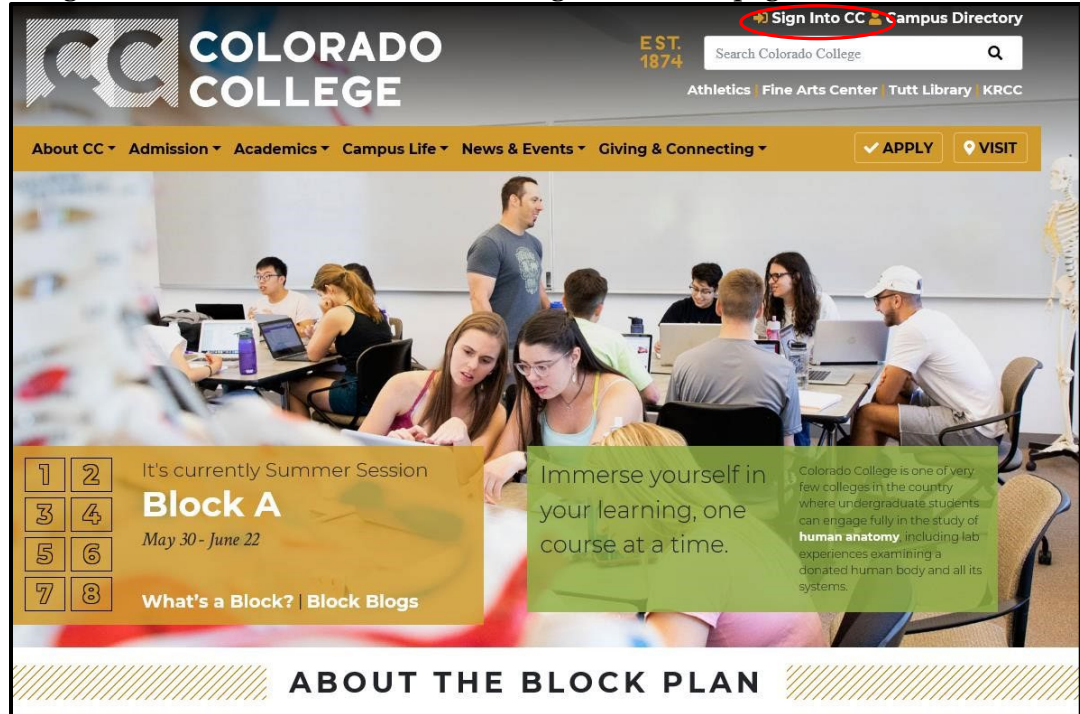

2) Once on the Sign Into CC page select the Banner (SSB)

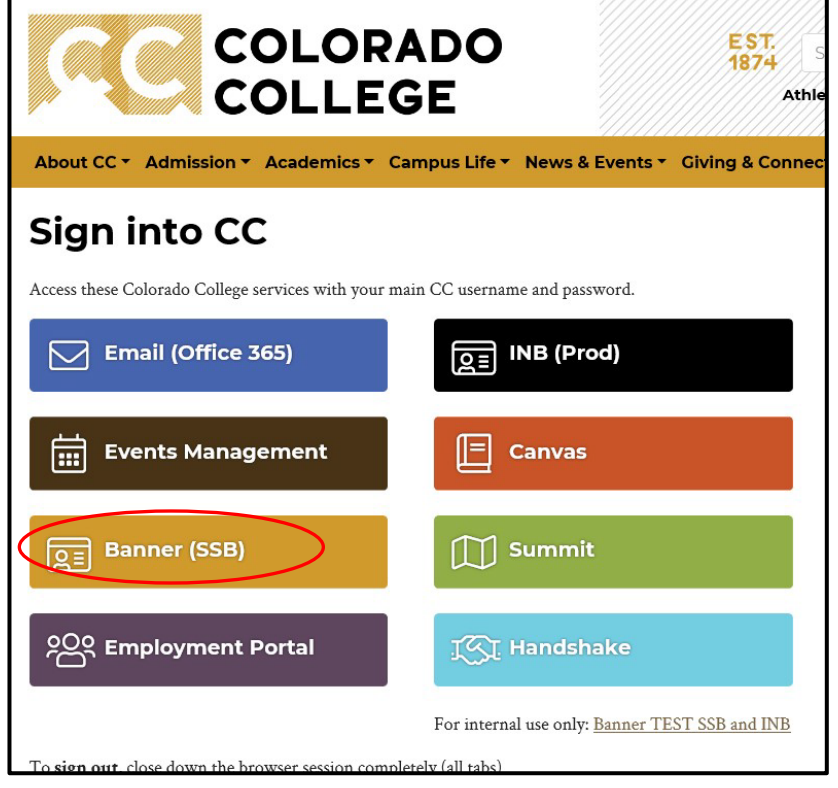

3) Enter your Self-Service Banner and select Employee link

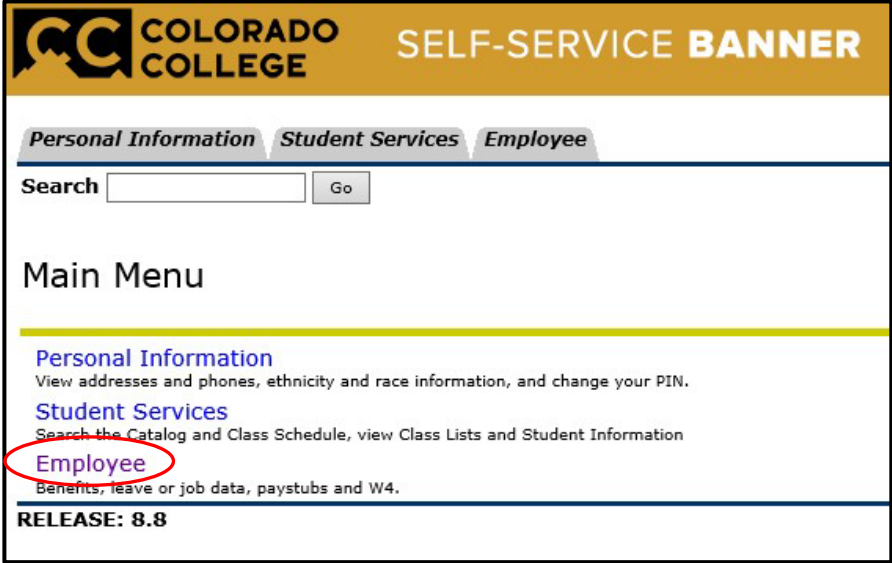

4) Select the last link labeled EPAF

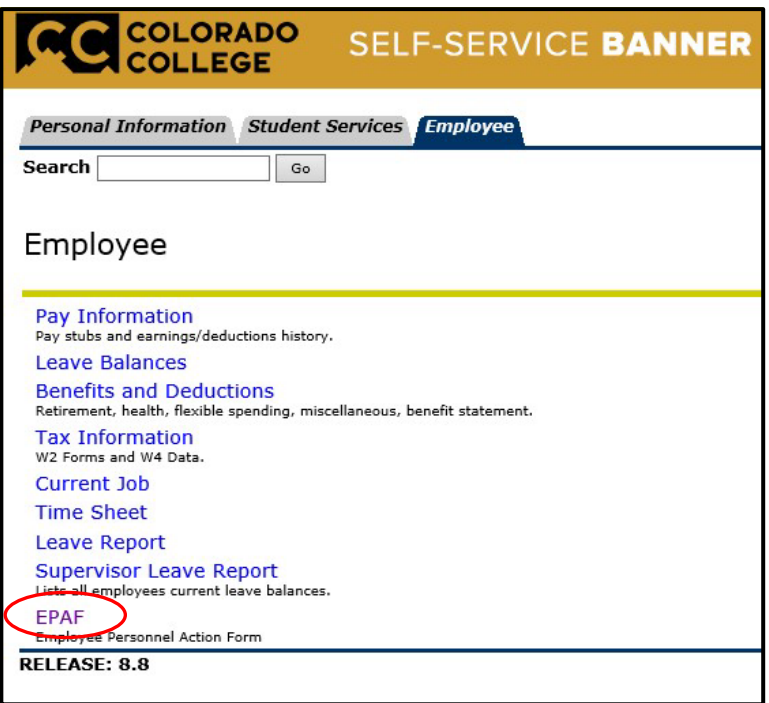

5) Select the link for New EPAF

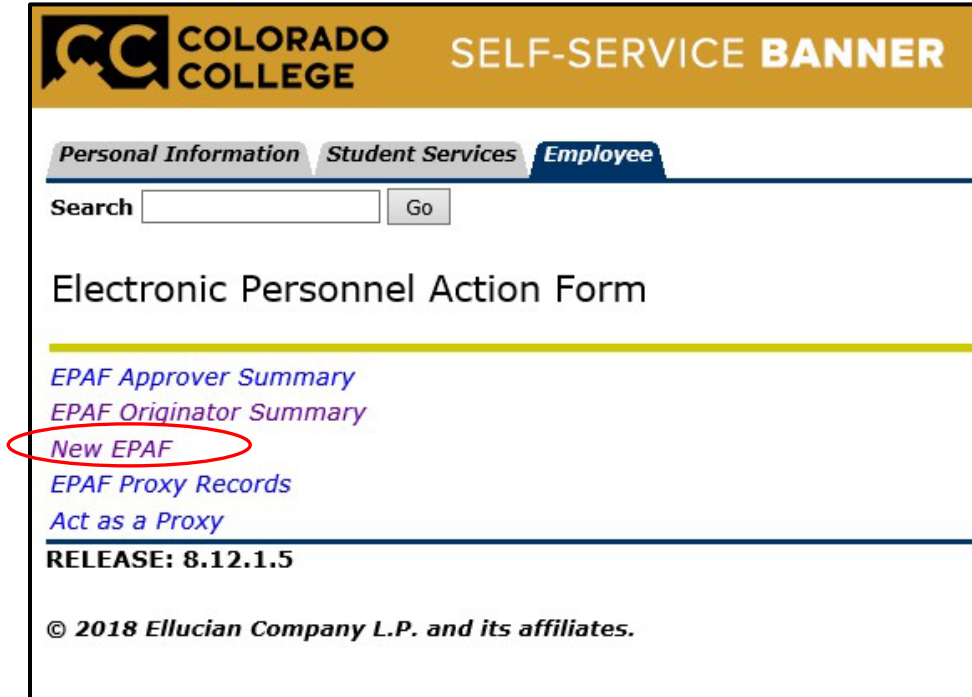

6) Input your ID number, query date (date the action is to take effect), and the Approval Category.

- Approval Category Options (Select the action)
	- **i. Termination for Student Employees, SETERM**
- **If you know your student's ID number skip to step 7**
- $\triangleright$  If you do not know the student's ID number, click the 'Search' button at the far right of the ID field. **Do not** click the 'Generate ID' button. i.

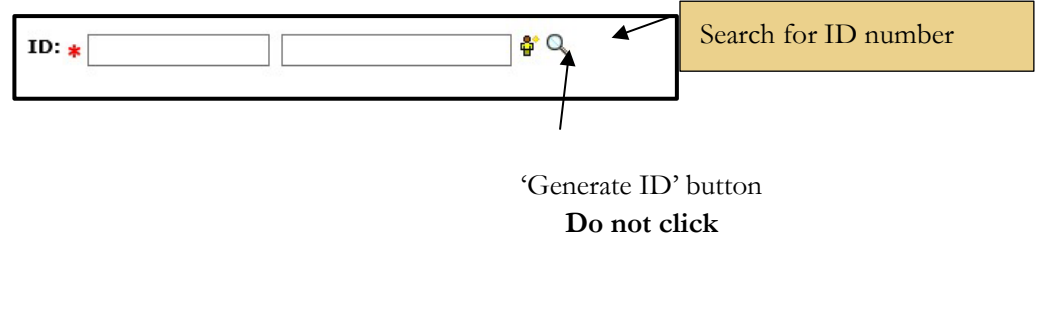

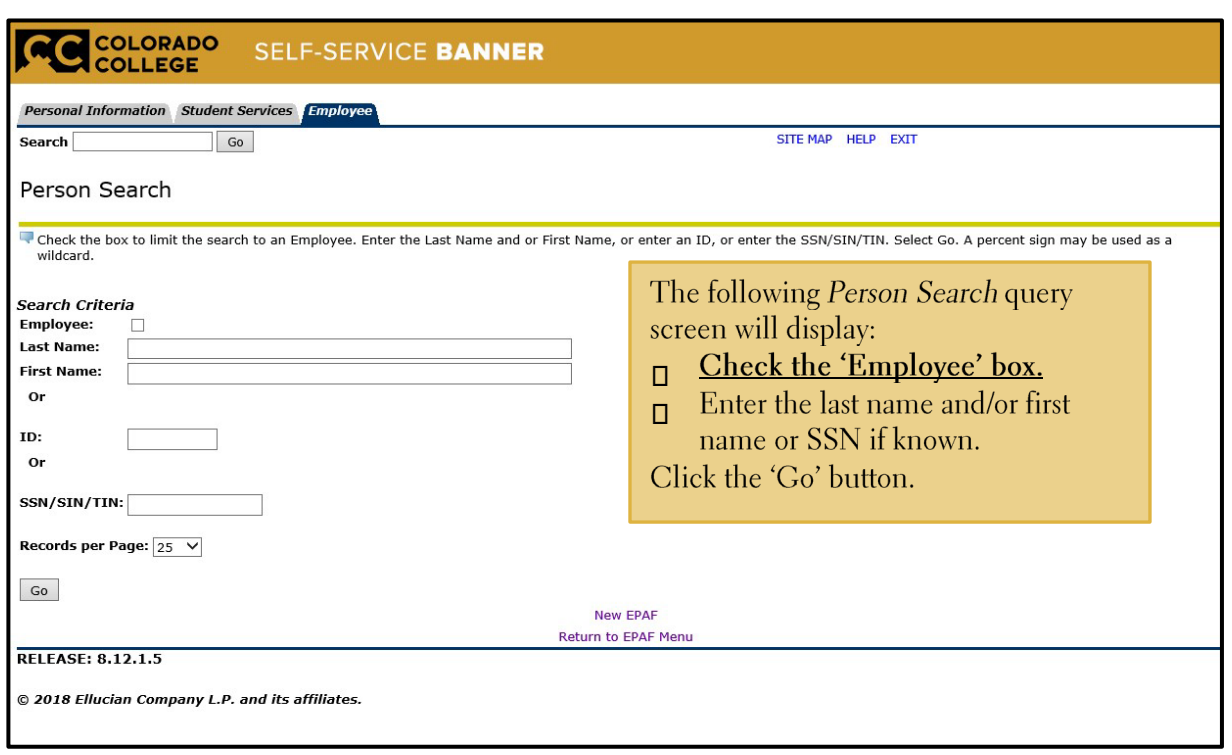

- 7) Input the student employee's ID number, query date (Student's last working day format MM/DD/YYYY), and approval category (Termination for Student Employees, SETERM)
	- $\triangleright$  Once the information is complete, select the GO button.

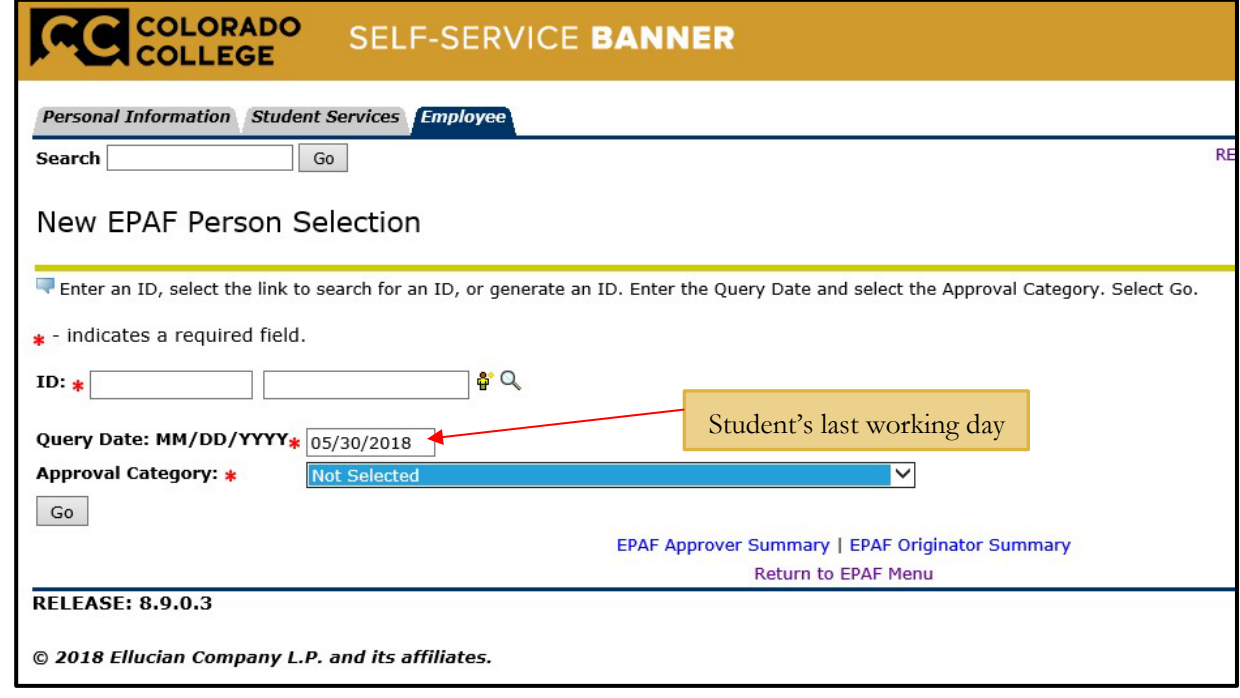

8) The next screen to appear will display all currently active jobs. Select the position you wish to terminate by selecting the radio dial to the right of the position under Select. Then select Go.

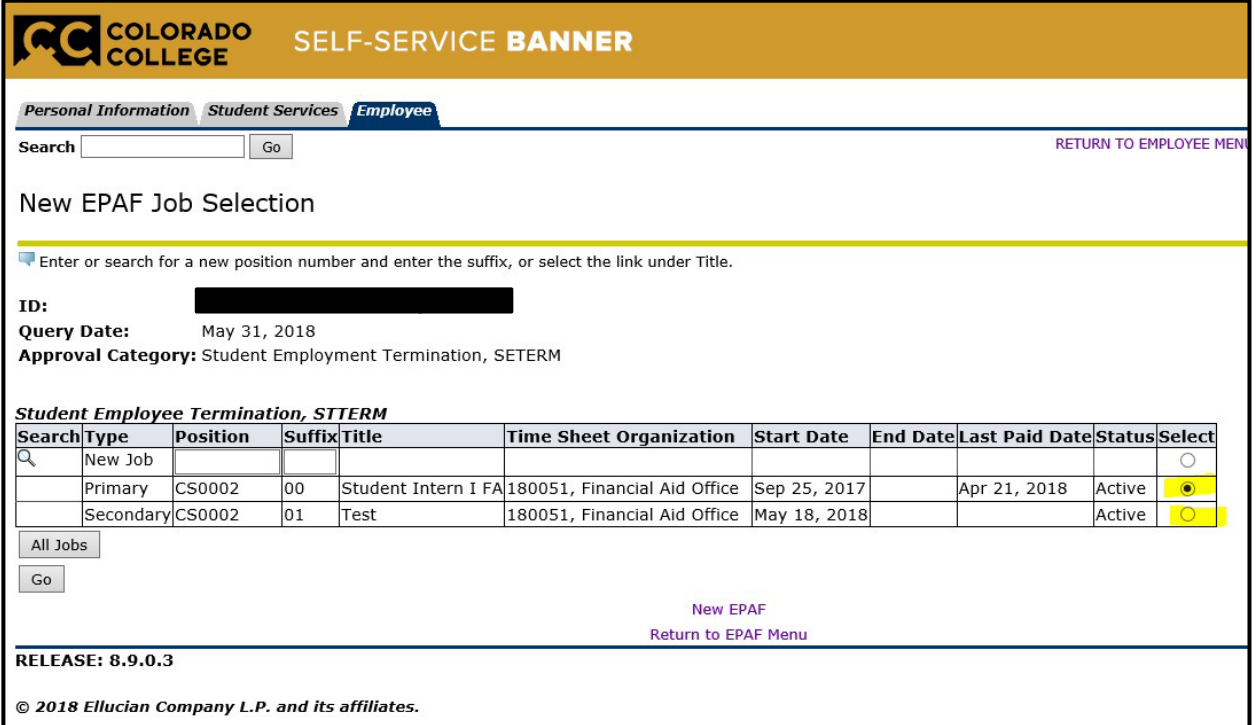

- 9) On the next screen, you will have the option enter the date for this termination. Use the format MM/DD/YYYY.
	- $\triangleright$  Be sure the Routing Queue is set up as seen below
		- Approval Level: 75-(FINAPP) FA Student Worker Apply
		- User Name: KClinton

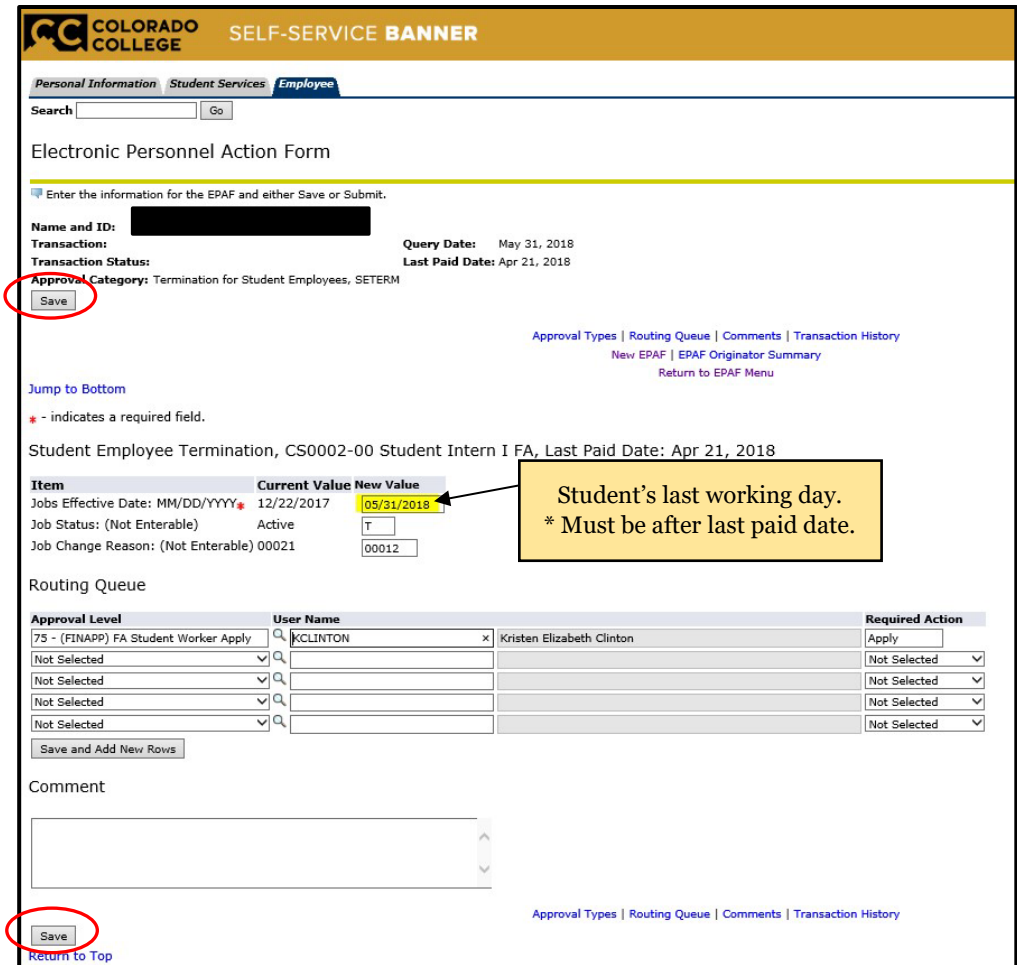

**You are able to comment in the box that display below the Approval Level section. This is not a requirement and should only be used for pertinent information.** 

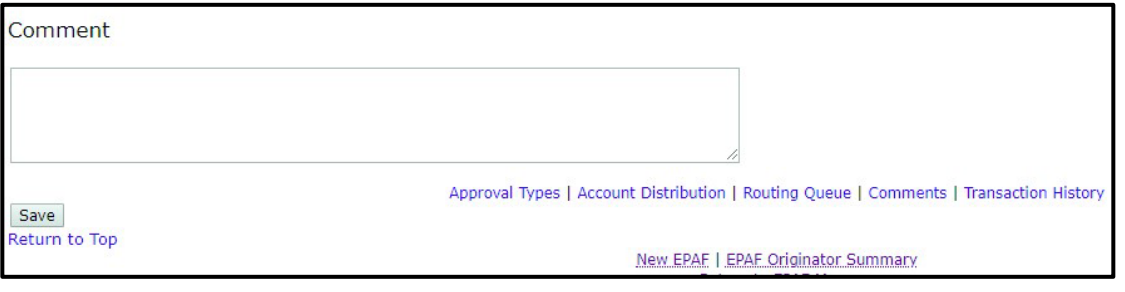

- 10) Then select the Save button first then the Submit button. Look for the message at the top of page stating "The transaction has been successfully submitted"
	- $\triangleright$  Click on Submit If there are errors in the EPAF you will see them now. Refer to the trouble-shooting section on page 5, correct your errors, then Save and Submit again.

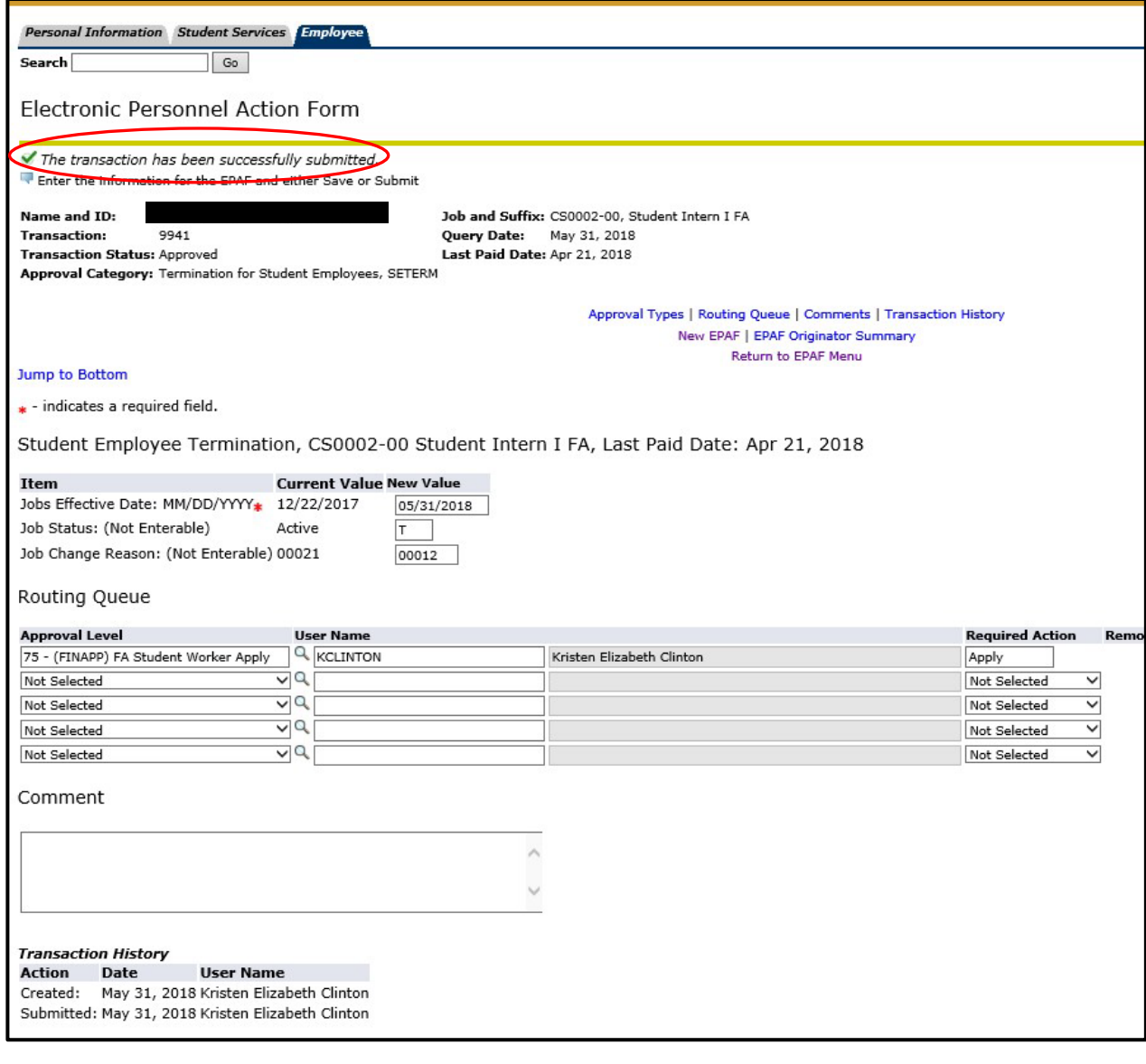

### **How do I know what I have submitted?**

<span id="page-38-0"></span>1) From the EPAF menu, you can click on the EPAF Originator Summary, or if you have just submitted an EPAF, you can click on the EPAF Originator Summary link at the bottom of the page.

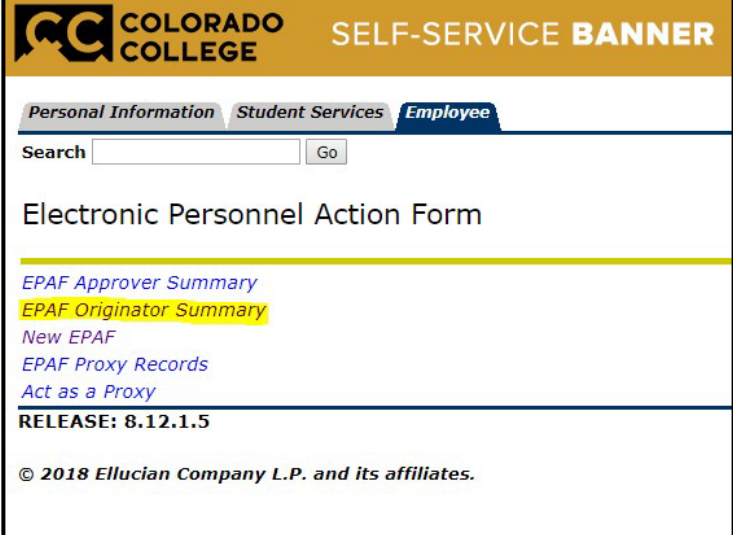

2) You will see the following screen showing the current transactions pending approval or returned for correction

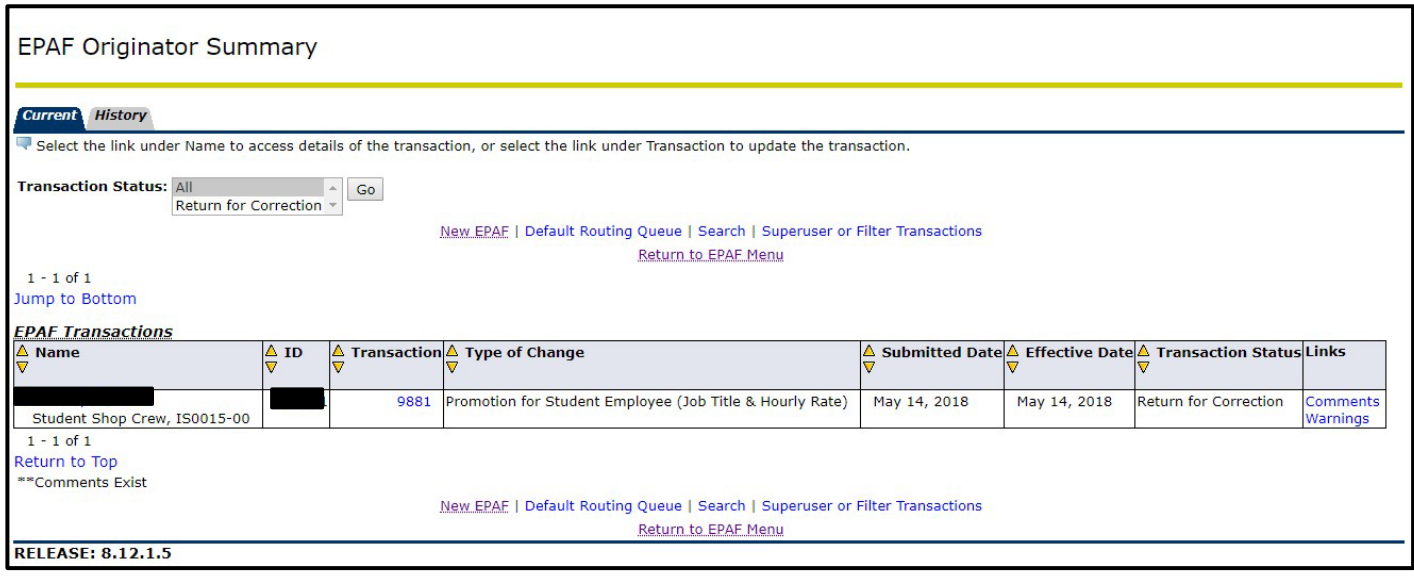

- 3) To view transactions that have been approved
	- a. Click on History Tab
	- b. Then click on the Go button to continue
	- c. The list will default to All. If you want to see a different status, then choose a different Transaction Status from the drop down and click on the Go button.
- 4) You will then be able to see for whom you created an EPAF, and the transaction number, type of EPAF, date you submitted the EPAF, date the EPAF will take effect, status of the EPAF, and if there are comments, warnings, errors, etc.
	- a. If you see a Transaction Status of Completed, the form has been applied in Banner.

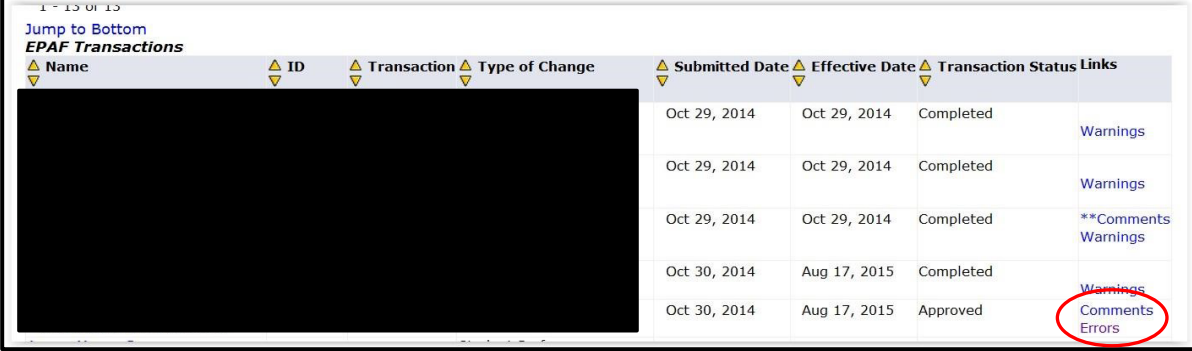

 $\Box$  If you see a link with the word Errors, (see example above), you can click on the word and see an error description.

If you want detailed information, click on the employee's name, and you will get a detailed list of all actions taken, error and warning messages, date the EPAF was submitted, and where the EPAF is in the routing queue.

### **EPAF Transaction Status Chart**

<span id="page-40-0"></span>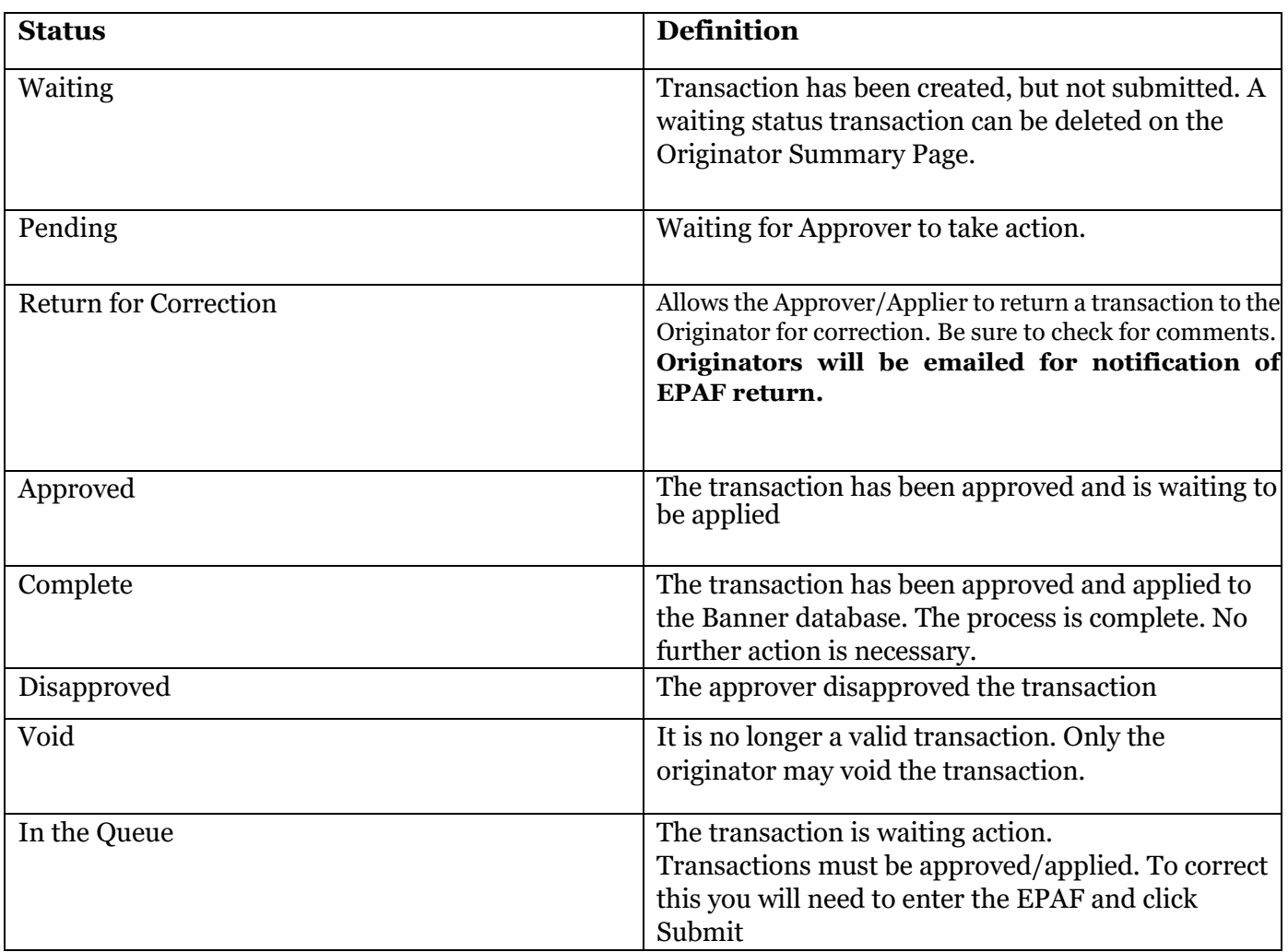